# ETCPRO6 取扱説明書

2022 年 9 月版

# 目次

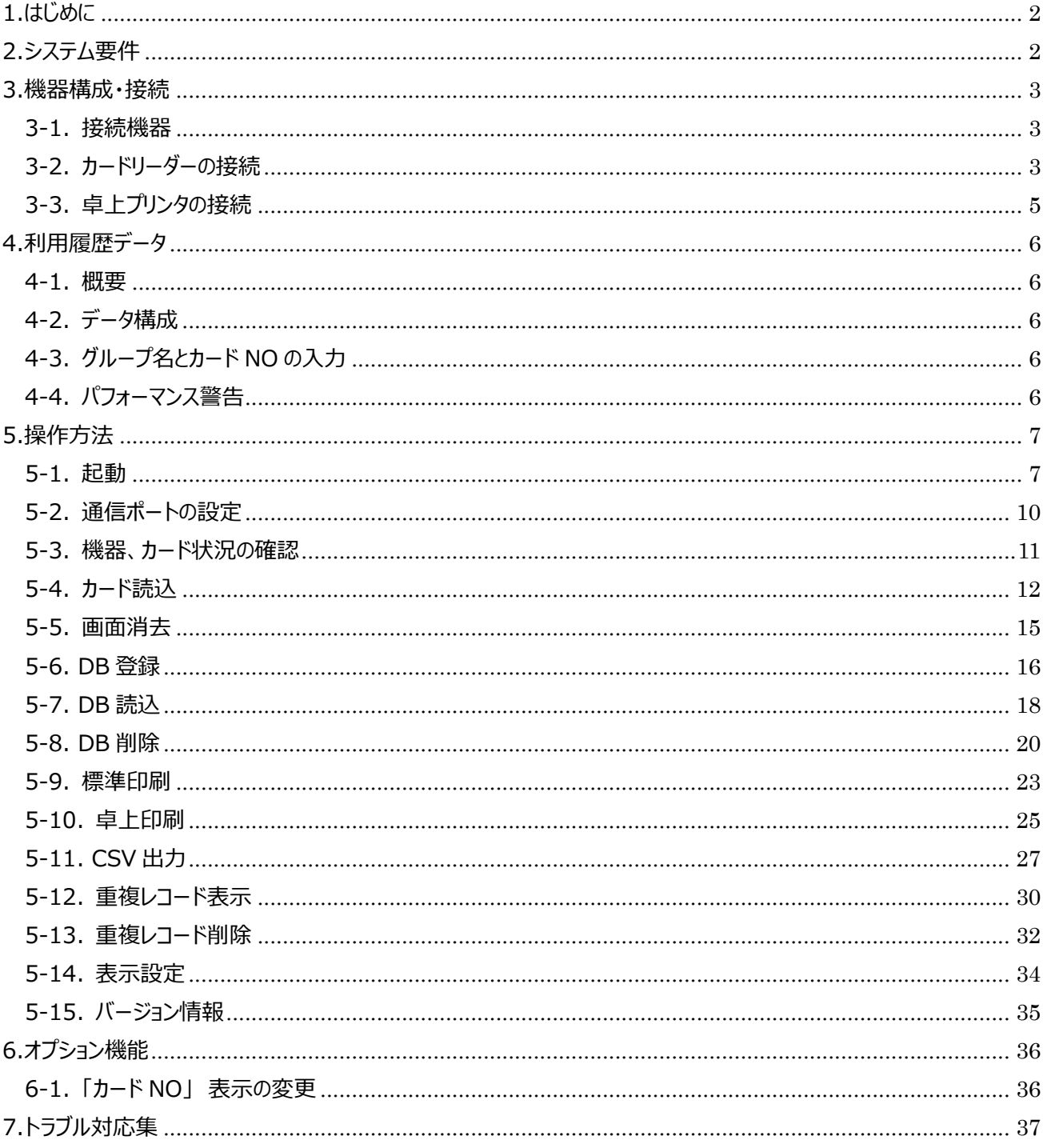

<span id="page-2-0"></span>1.はじめに

本書は、ETCPRO6 ソフトウェア(以下 ETCPRO6)を利用し、パソコン上で利用履歴明細を管理運用、 または印刷する方法を記したものです。

# <span id="page-2-1"></span>2.システム要件

ETCPRO6 は以下の環境で動作します。

下記要件を満たしていないパソコンに ETCPRO6 をインストールした場合、正常に動作しない可能性があり ますのでご注意ください。

#### [システム要件]

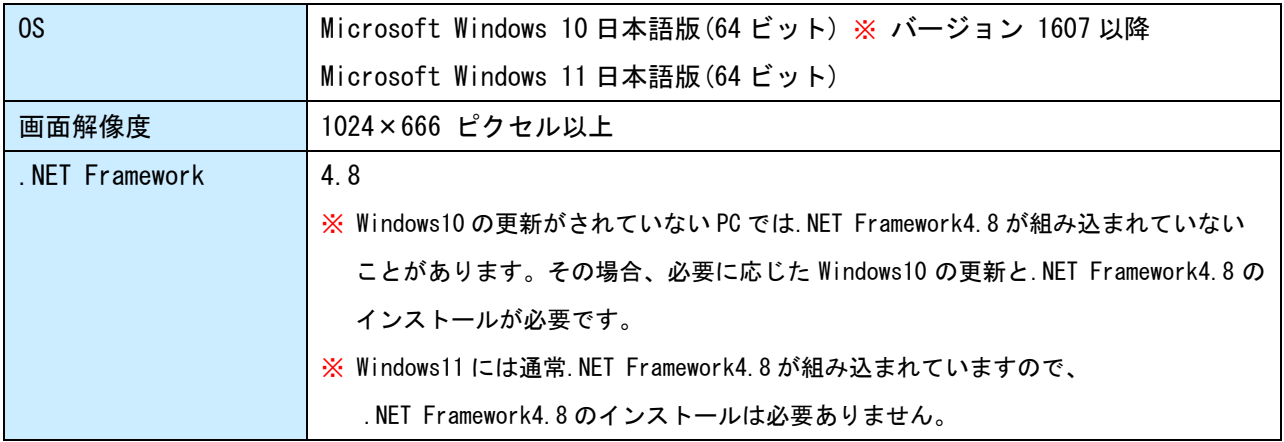

Microsoft、Windows は、米国 Microsoft Corporation.の米国及びその他の国における登録商標です。

Windows の正式名称は、Microsoft Windows Operating System です。

# [インターフェース]

ETCPRO6 に接続する機器によって、以下のインターフェースが必要になります。

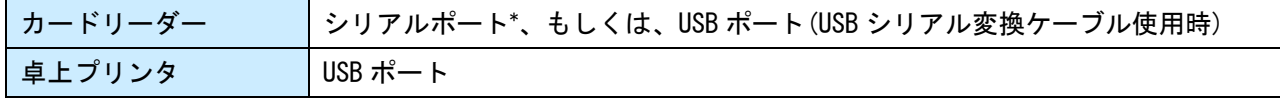

※ シリアルポート: RS232C D-sub 9 ピンコネクタ

### <span id="page-3-0"></span>3.機器構成・接続

# <span id="page-3-1"></span>3-1. 接続機器

ETCPRO6 は以下の機器と接続し通信することができます。

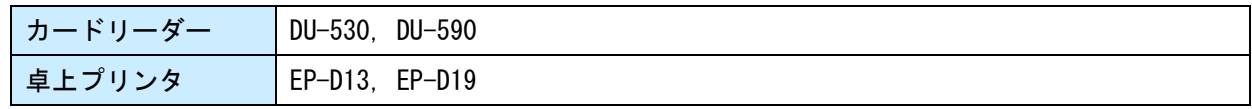

<span id="page-3-2"></span>3-2. カードリーダーの接続

カードリーダーの接続には付属の I/F ケーブル(AC 電源アダプタ付き Y 型通信ケーブル)を使用します。 パソコンにシリアルポートがある場合とそうでない場合では接続方法が異なります。

# a) パソコンにシリアルポートがある場合

パソコンにシリアルポートがある場合は、付属の I/F ケーブルをシリアルポートに接続することで カードリーダーと接続できます。

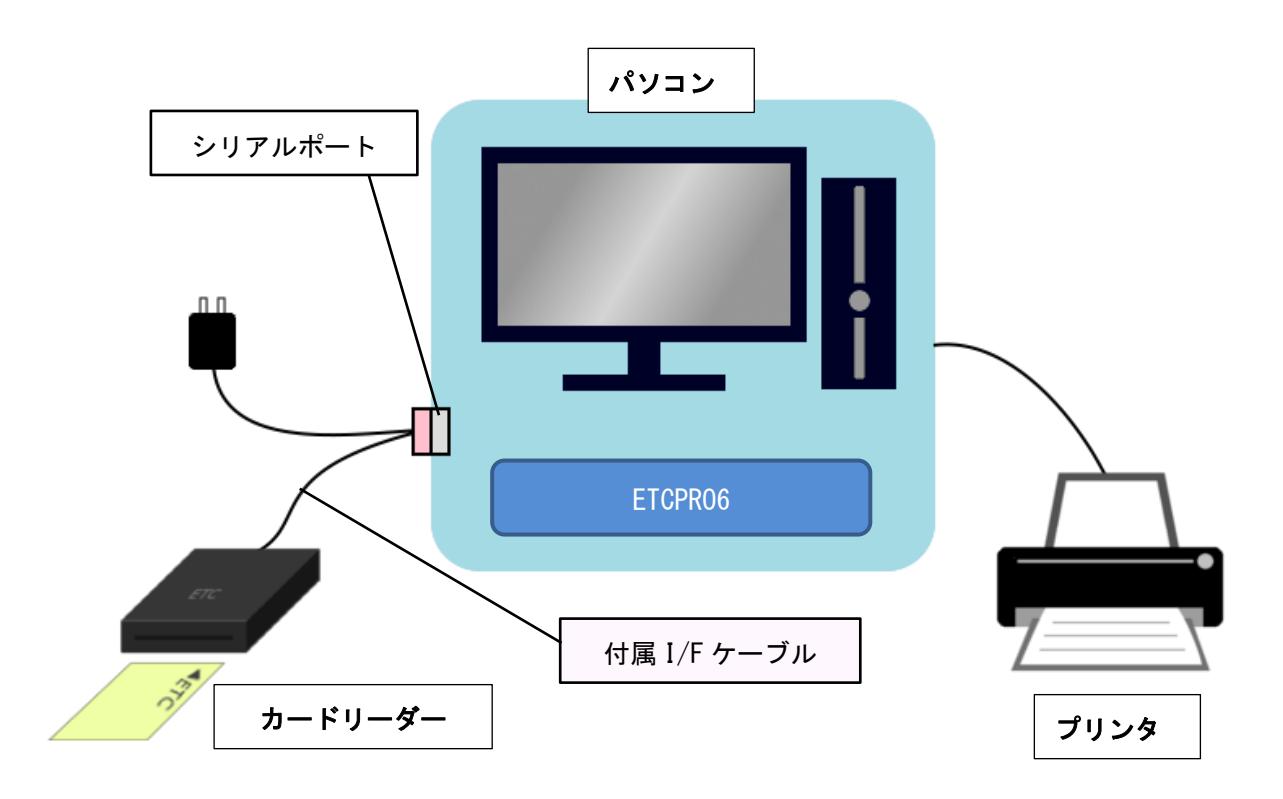

#### b) パソコンにシリアルポートがない場合 (USB シリアル変換ケーブルを使用する場合)

パソコンにシリアルポートがない場合は、市販の USB シリアル変換ケーブルと付属の I/F ケーブル を使用することで、カードリーダーと接続できます。

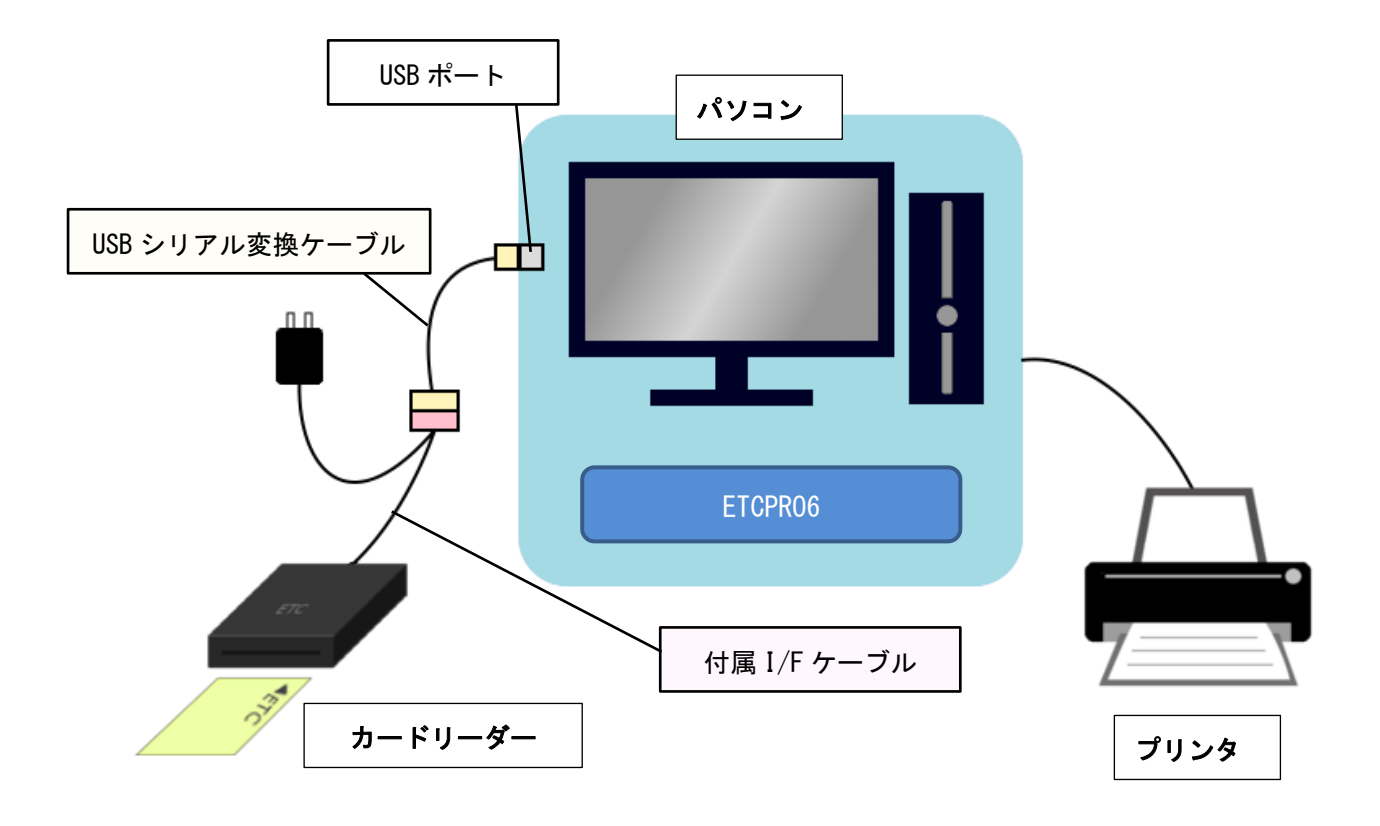

※ USB シリアル変換ケーブルを使用する際は、メーカーの取扱説明書等をよく読み、 パソコンに対応するドライバをインストールしてからご使用ください。

<span id="page-5-0"></span>3-3. 卓上プリンタの接続

卓上プリンタの接続には別売の USB ケーブル、もしくは、市販品の USB ケーブル(CB00-US1400 相当) を使用します。

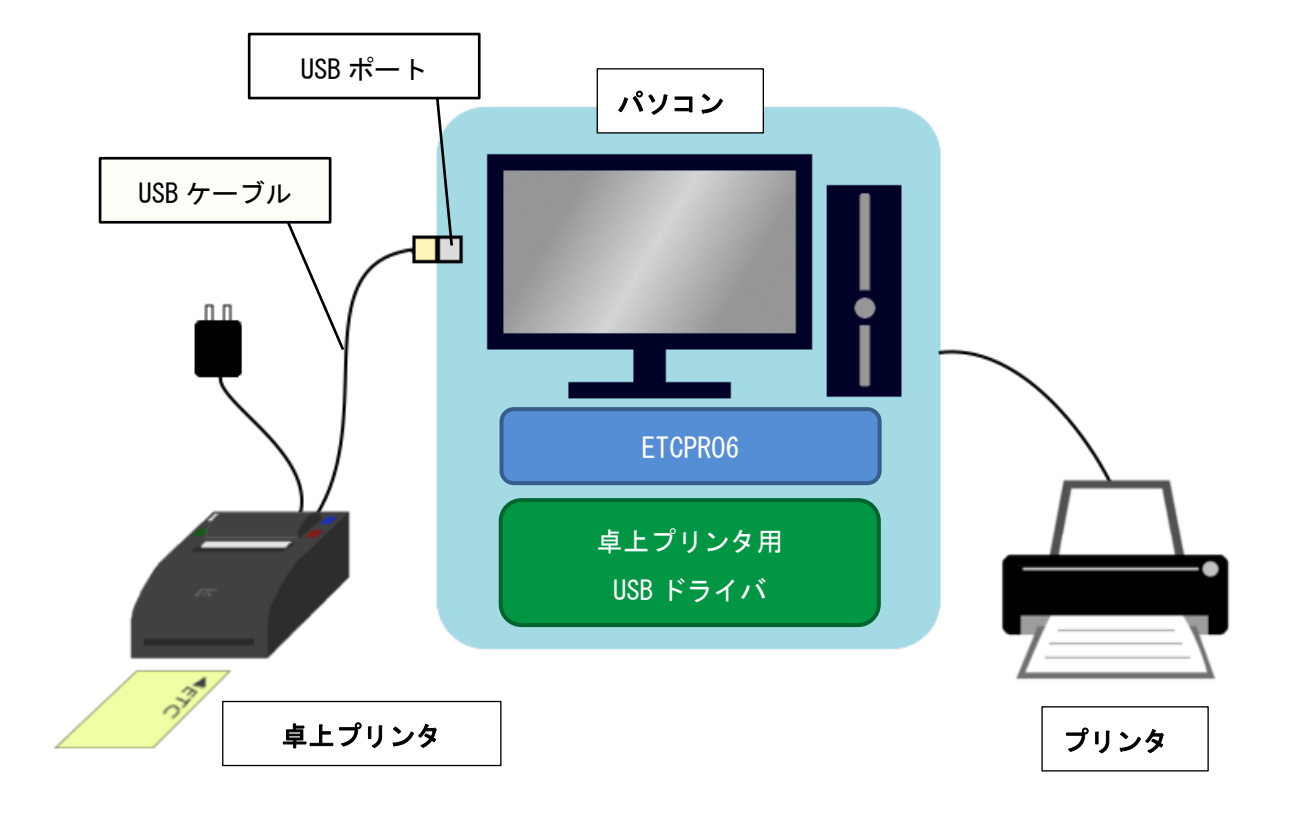

※ 接続には専用ドライバのインストールが必要です。 https://www.denso-wave.com/download/etcp/epd3.html から、専用の USB ドライバをダウンロード し、セットアップマニュアルの「5.卓上プリンタ USB ドライバインストール手順」に書かれている 手順でインストールしてください。

<span id="page-6-0"></span>4.利用履歴データ

<span id="page-6-1"></span>4-1. 概要

ETCPRO6 では ETC カードから読込んだ利用履歴データを保存することができます。保存はデータベース ファイルに行います。

※ ETCPRO6 でのデータベースとは、Microsoft Access 2000 形式のファイルを指します。

<span id="page-6-2"></span>4-2. データ構成

利用履歴データは下図のようにグループとカードデータで保存・管理を行います。

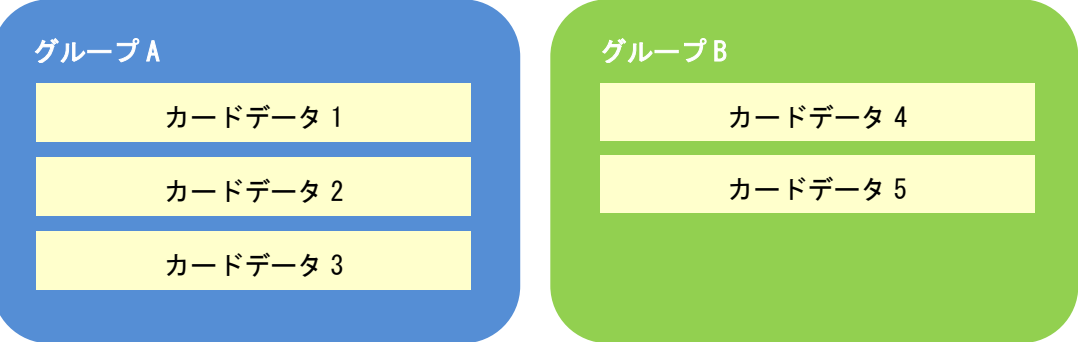

グループ、カードデータにはそれぞれ「グループ名」、「カード NO」を設定します。

「グループ名」には組織や決裁月等、「カード NO」には運用に合わせた番号(車両番号や従業員 ID 等) を設定し、管理することをお奨めします。

<span id="page-6-3"></span>4-3. グループ名とカード NO の入力

グループ名とカード NO は、以下の入力が許可されています。

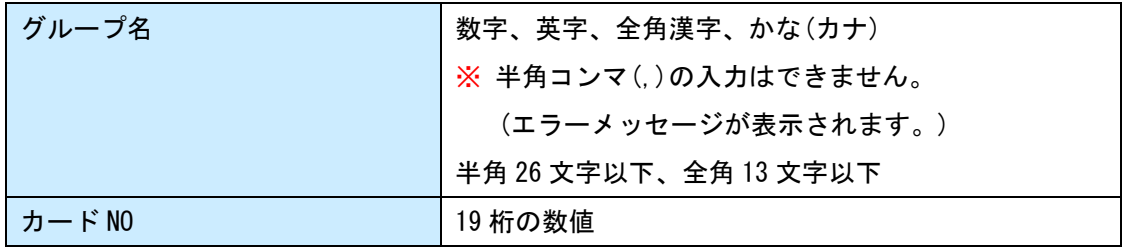

<span id="page-6-4"></span>4-4. パフォーマンス警告

ファイル内の履歴件数が 22 万件以上になると、画面下部に以下のようなメッセージが表示されます。

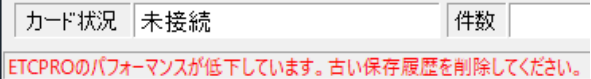

実行速度改善のため、「DB 削除」で不要な利用履歴データを削除するなど、対策を行ってください。 (「5-8.DB 削除」参照)

<span id="page-7-0"></span>5.操作方法

<span id="page-7-1"></span>5-1. 起動

ETCPRO6 を起動すると、以下のようなメッセージが表示されることがあります。 それぞれの対応を行ってください。

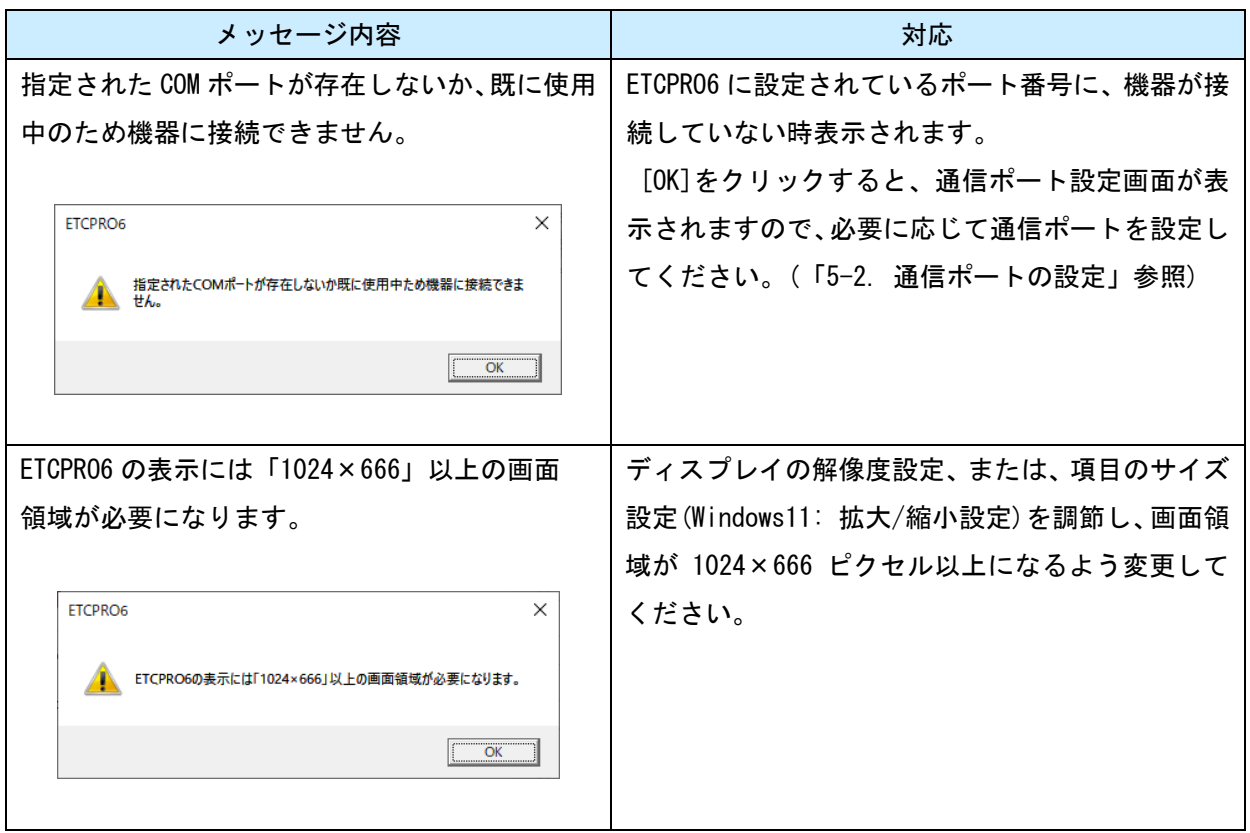

#### <解像度、項目のサイズ設定について (Windows10)>

解像度、項目のサイズ設定は、以下の手順で行います。

- ① デスクトップ画面の をクリックした時に表示される (設定)をクリックします。
- ② 表示された画面の[システム]をクリックします。

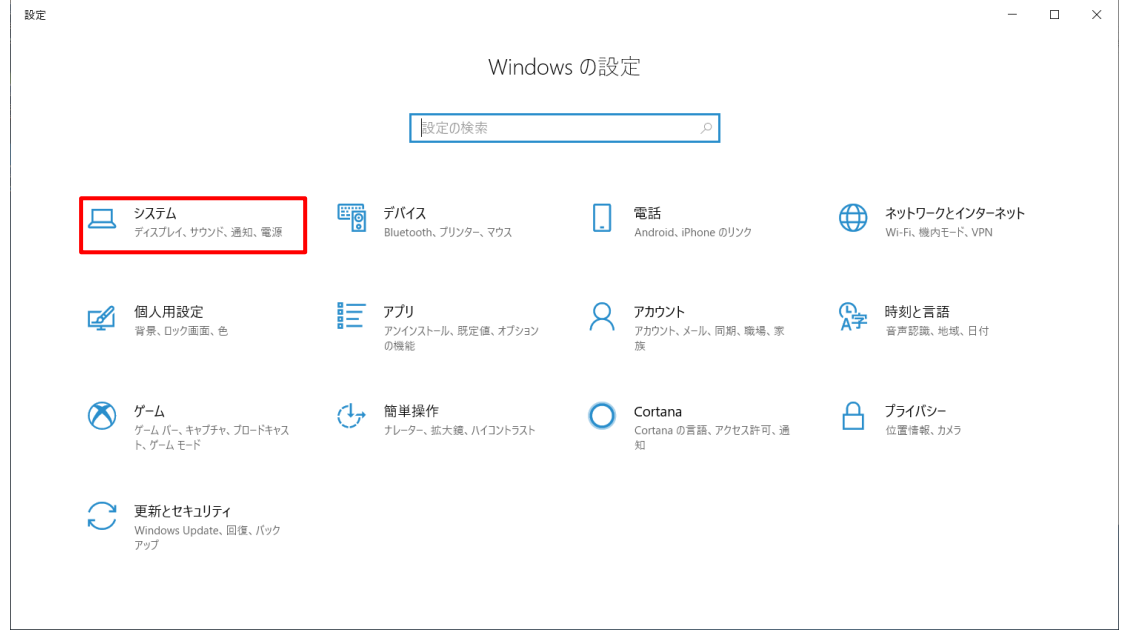

③ 「ディスプレイ」項目で設定を行います。

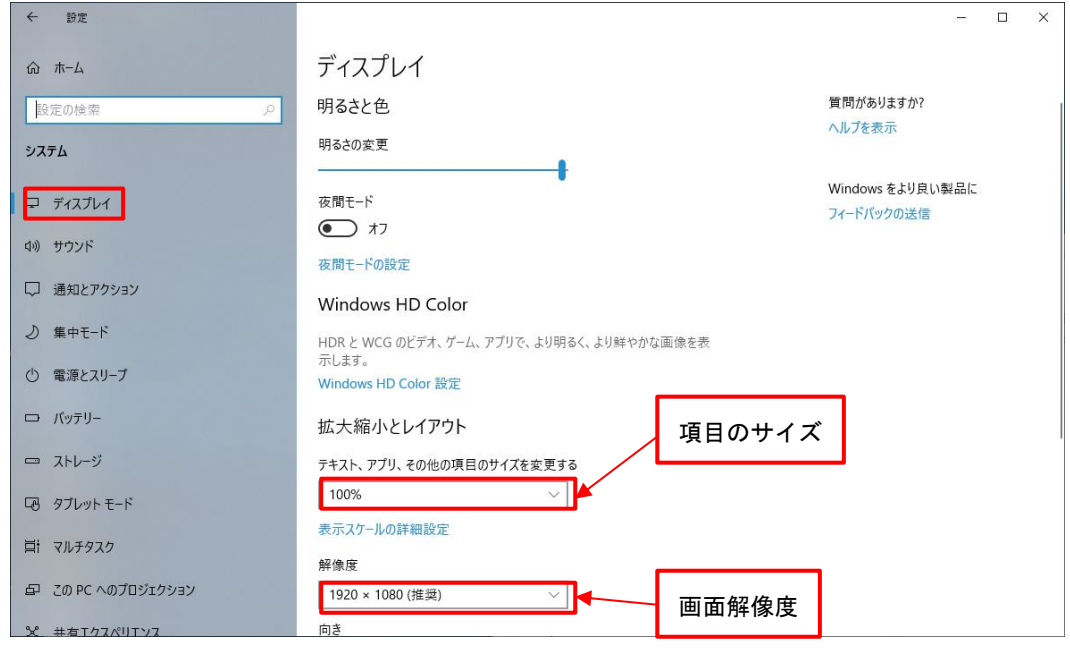

#### <解像度、拡大/縮小設定について (Windows11)>

解像度、項目のサイズ設定は、以下の手順で行います。

- ① デスクトップ画面下部の ■■ をクリックした時に表示される ■● をクリックします。 設定
- ② 表示された画面の[ディスプレイ]をクリックします。

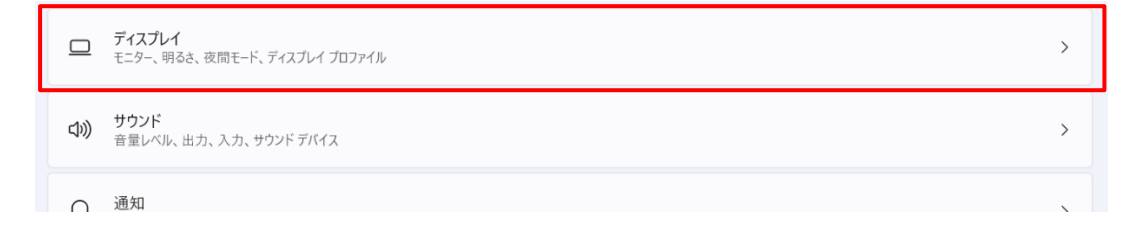

③ 「ディスプレイ」項目で設定を行います。

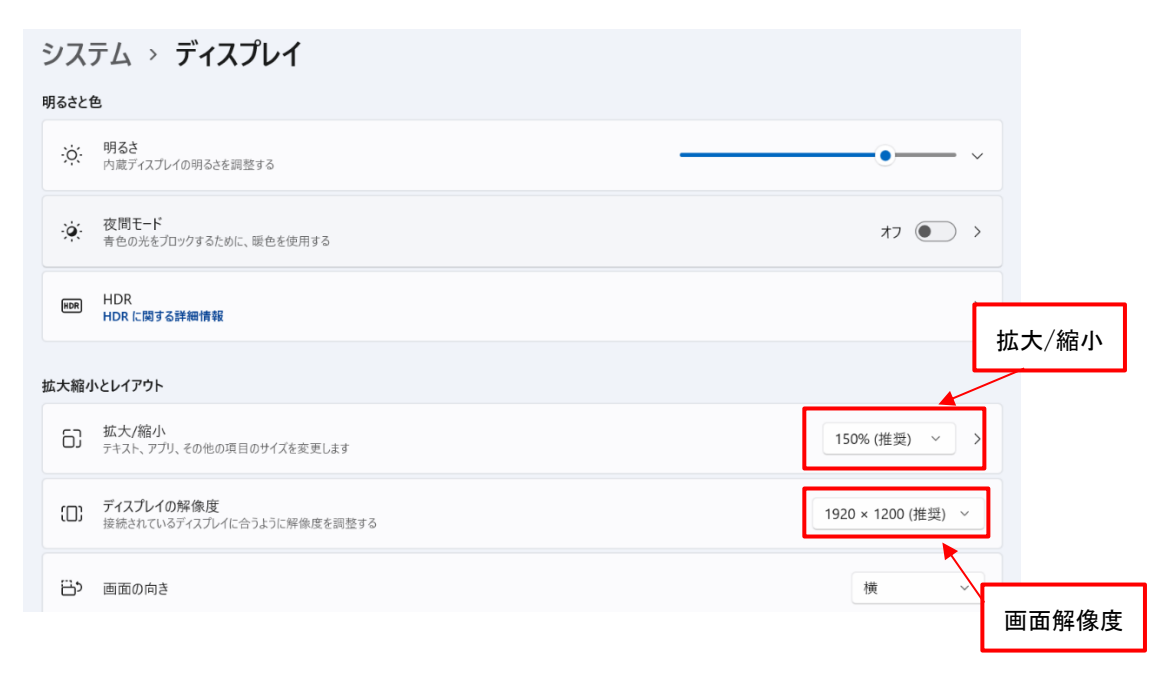

#### <span id="page-10-0"></span>5-2. 通信ポートの設定

[設定]-[通信ポート設定]をクリックすると、ポートの設定画面が表示されます。 ポートを設定する場合は[決定]、設定しない場合は[取消]をクリックしてください。

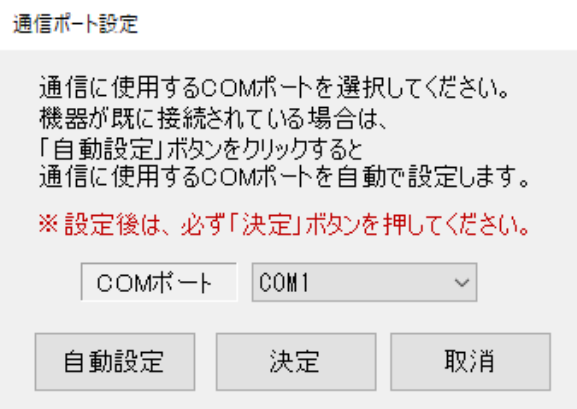

ポートの設定方法には以下の 2 つの方法があります。

#### ■ 機器が接続しているポート番号がわかっている時

[COM ポート]から機器のポート番号を選択し、 決定 をクリックします。

# ■ 機器の接続しているポート番号がわからない時

自動設定 をクリックし、機器の接続しているポート番号を検索します。

#### <ポートが見つかった場合>

[COM ポート]が見つかったポートの番号に変わりますので、 | 決定 | をクリックします。

※ 見つかったポートが、表示中のポート番号と同じときは変化ありません。

#### <ポートが見つからなかった場合>

以下のようなメッセージが表示されます。

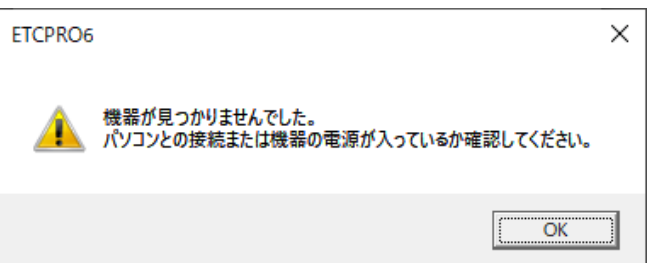

[OK]をクリックすると、[COM ポート]は現在 ETCPRO6 に設定されているポート番号に変わります。 ※ 表示中のポート番号と、ETCPRO6 に設定されているポート番号が同じときは変化ありません。

# <span id="page-11-0"></span>5-3. 機器、カード状況の確認

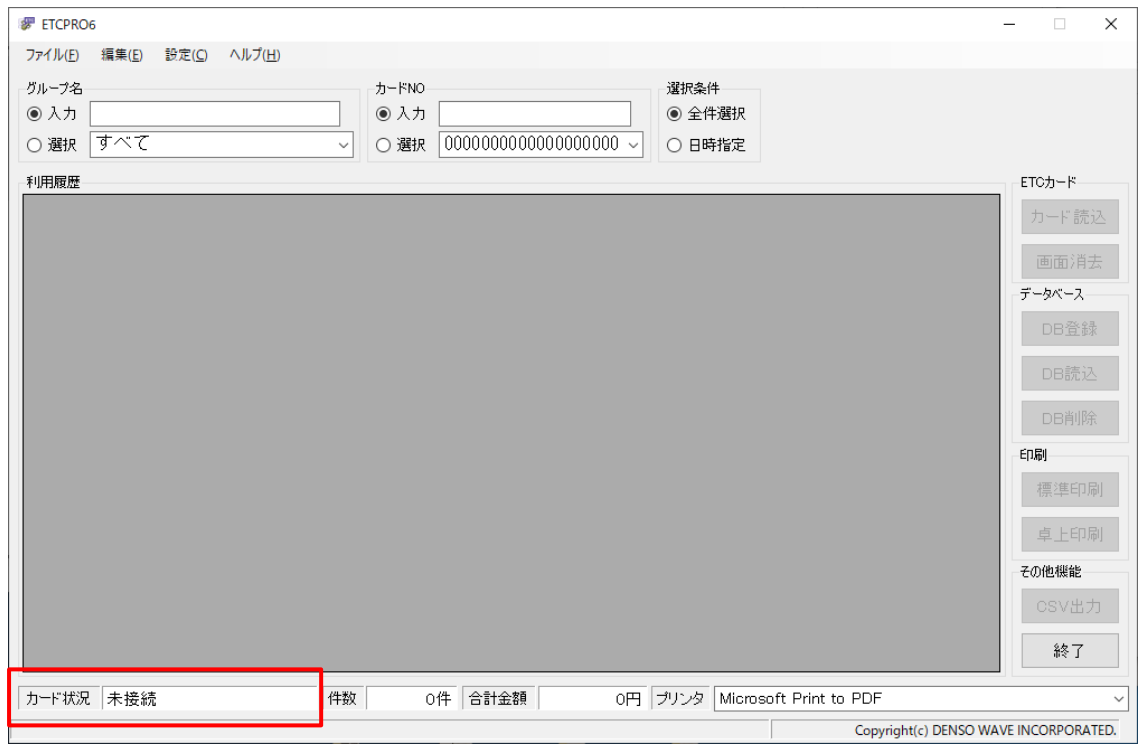

機器接続状態やカード状況は、メイン画面の下部で確認することができます。

# 表示と状態の関係は以下の表をご参照ください。

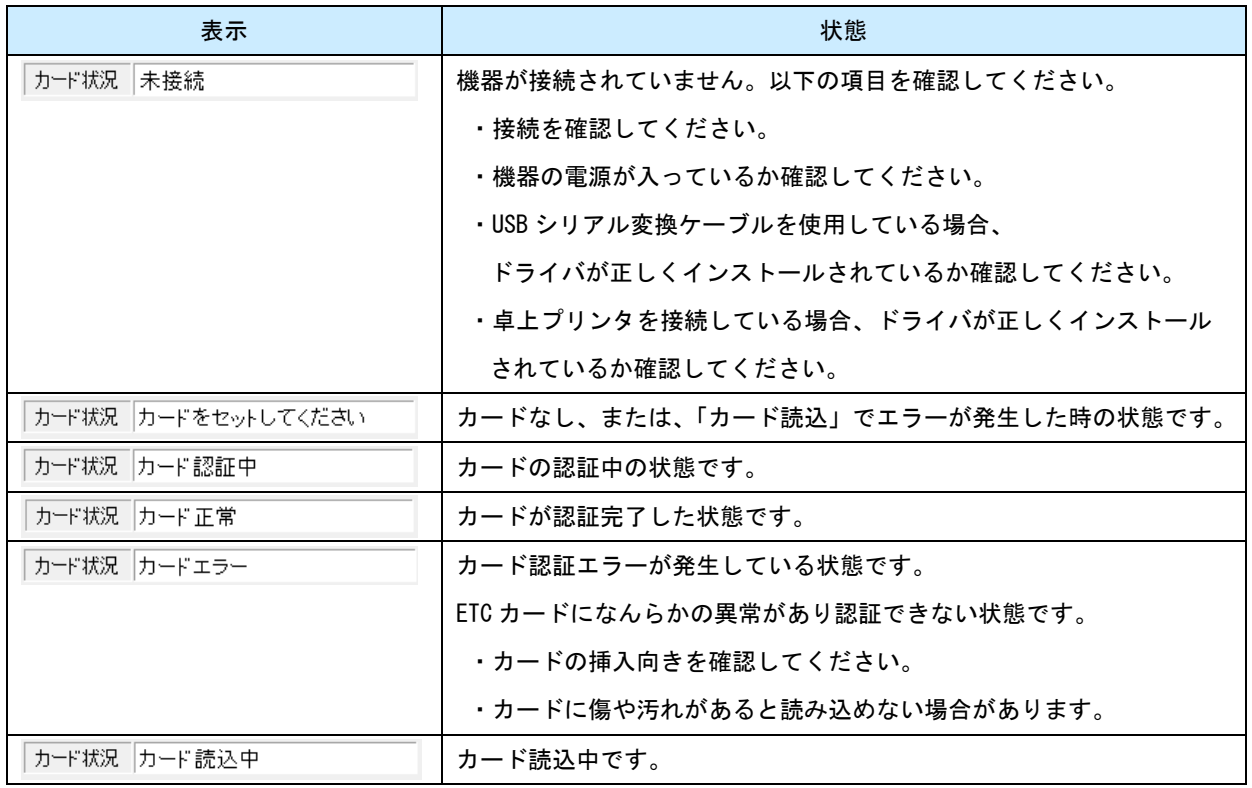

#### <span id="page-12-0"></span>5-4. カード読込

カード状況が[カード正常]の時、「カード読込」を行うことができます。 「カード読込」では、カード内に保存されている履歴を読み込みます。

① カード状況が[カード正常]になっているか確認してください。

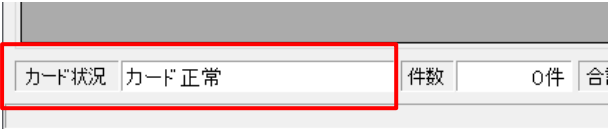

#### ② カード NO の入力

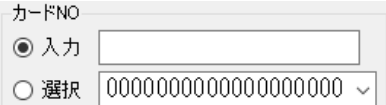

カード読込にはカード NO の入力が必要です。入力欄に入力するか、選択欄からカード NO を選んで ください。

※ 入力欄は桁数が 19 桁に満たない場合、左側を自動で 0 埋めします。

※ 選択欄に表示されるのは、データベースに登録のあるカード NO です。

※ カード NO「0000000000000000000」では読込できません。

③ 日時の絞り込み

読込むデータの日時を絞り込みたいときは、画面右上の「選択条件」を設定します。 [日時指定]を選択すると、日時の設定画面が表示されますのでここに読込みたいデータの日付を入 力してください。

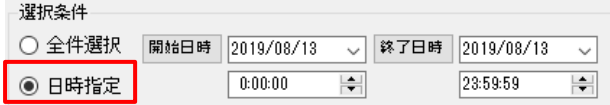

#### ④ カード読込

[カード読込]クリックするとカード読込が開始されます。

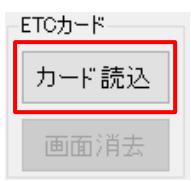

読込状況は、画面下部に表示されます。カード状況が「カード読込中」に変わり、件数には 読込んだ件数が表示されます。また、プログレスバーも表示されます。

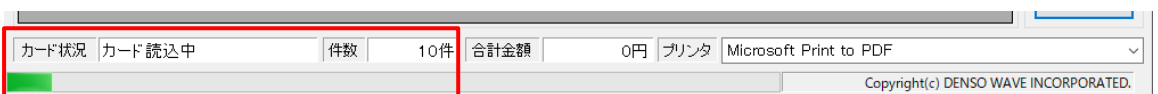

- ※ ETC カードによって保存可能な最大履歴件数は異なりますが、一般的には 100 件の履歴が保存 可能です。
- ※ [日時指定]を選択してカード読込を行った場合、読込んだ履歴が、開始日時よりも古い履歴 になった時点で読込みが終了されます。
- ⑤ 読込終了

正常にカード読込できた場合、一覧が表示されます。

「件数」には表示している履歴の件数、「合計金額」には単位が「円」の料金の合計が表示されま す。

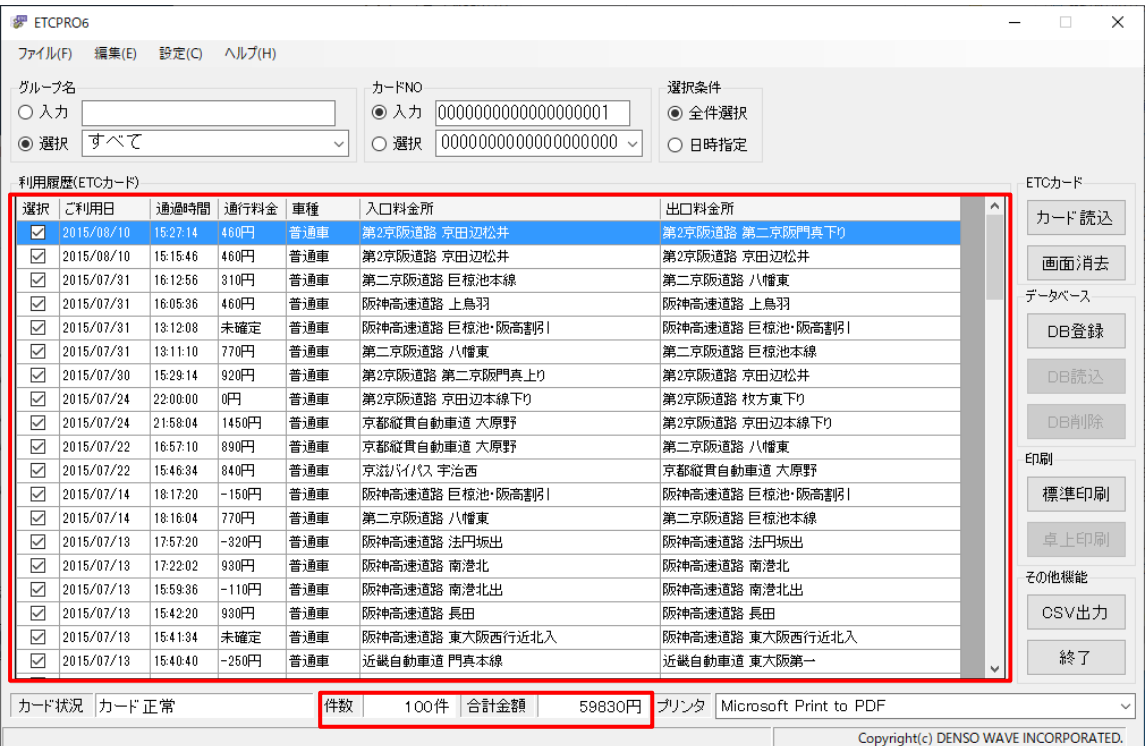

読込んだ履歴と同じカード NO、同じ内容の履歴が保存されている場合(他のグループに保存されて いる場合も含む)、その履歴の「選択」列のチェックが外れ背景色は灰色になります。

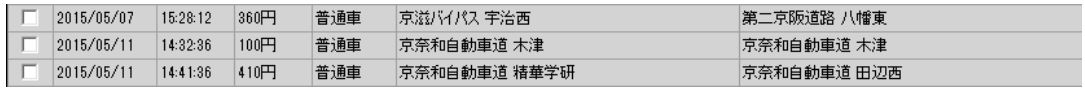

全ての利用履歴データが既に保存されている場合は、以下のようなメッセージが表示されます。

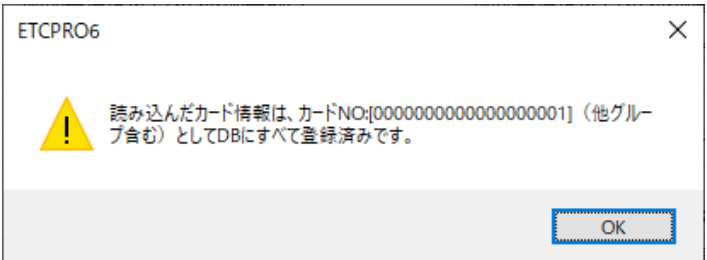

「DB 登録」する必要がある場合は、別のカード NO に変更するか、既に保存されている同じデータ を削除してから登録してください。(「5-6.DB 登録」「5-8.DB 削除」参照)

#### <span id="page-15-0"></span>5-5. 画面消去

「カード読込」後、利用履歴が表に表示されている状態の時は「画面消去」が実行できます。 (「5-4. カード読込」参照)

この操作は、表をクリアする操作になります。

① カード読込後、利用履歴が表示されている状態で[画面消去]をクリックします。

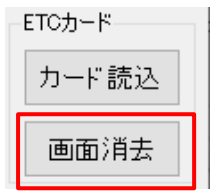

② 利用履歴が消去されます。

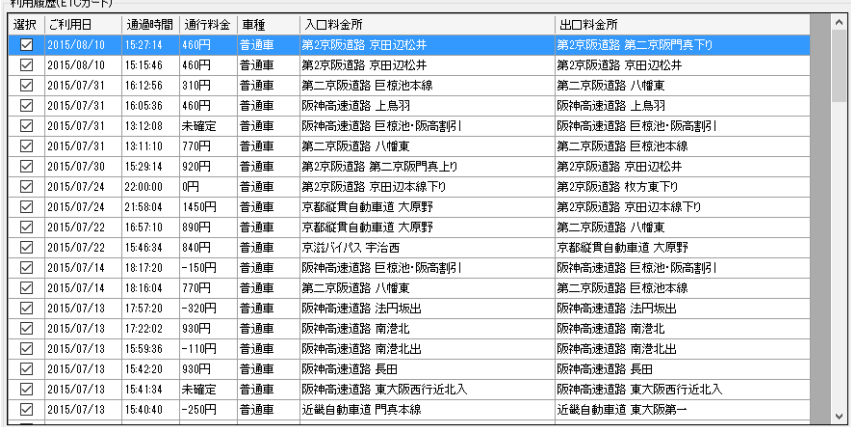

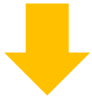

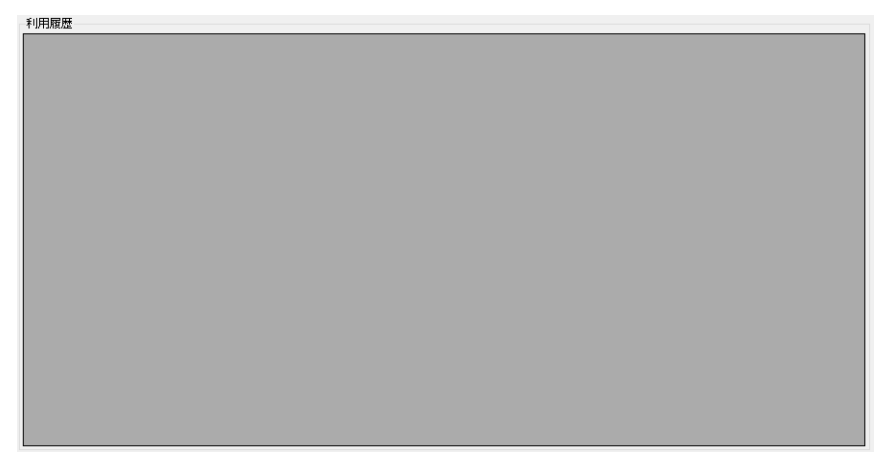

<span id="page-16-0"></span>5-6. DB 登録

「カード読込」した利用履歴データをデータベースに保存します。保存することで、機器やカードがな くてもデータを確認することができます。(「5-4. カード読込」参照)

① グループ名、カード NO を設定します。 入力するか、選択から既存の設定を選んで設定してください。 (グループ名とカード NO については、「4-3. グループ名とカード NO の入力」を参照)

ここでは「グループ A」、「0000000000000000001」と入力し、登録します。

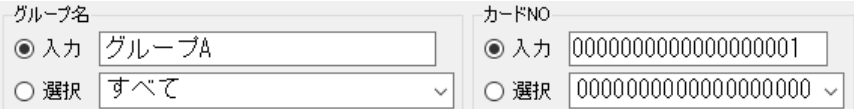

※ カード NO は「カード読込」の時に設定した値から変更しても構いません。

※ グループ名「すべて」、カード NO 「00000000000000000000」は設定できません。

② 表示されている利用履歴のうち、保存したい履歴にチェックを入れます。

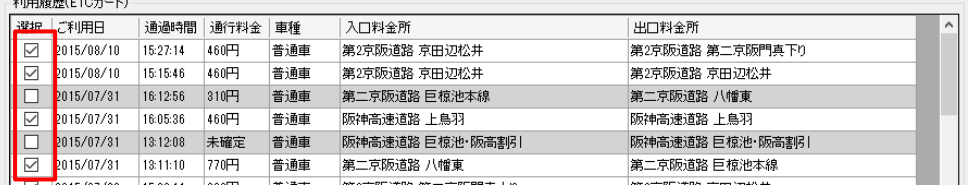

※ チェックを外すと、背景色が灰色になります。

③ [DB 登録]をクリックすると、確認メッセージが表示されます。

登録する時は、[はい]をクリックしてください。

登録が終了すると「DB 登録が完了しました」というメッセージが表示されます。

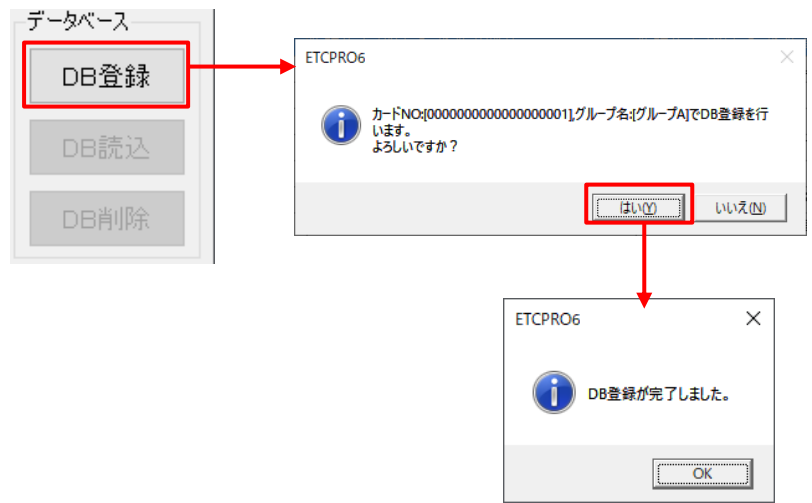

④ 登録が完了すると、利用履歴画面はクリアされます。

登録時に入力していた「グループ名」「カード NO」が既存の設定にない場合は、選択欄に追加されま す。

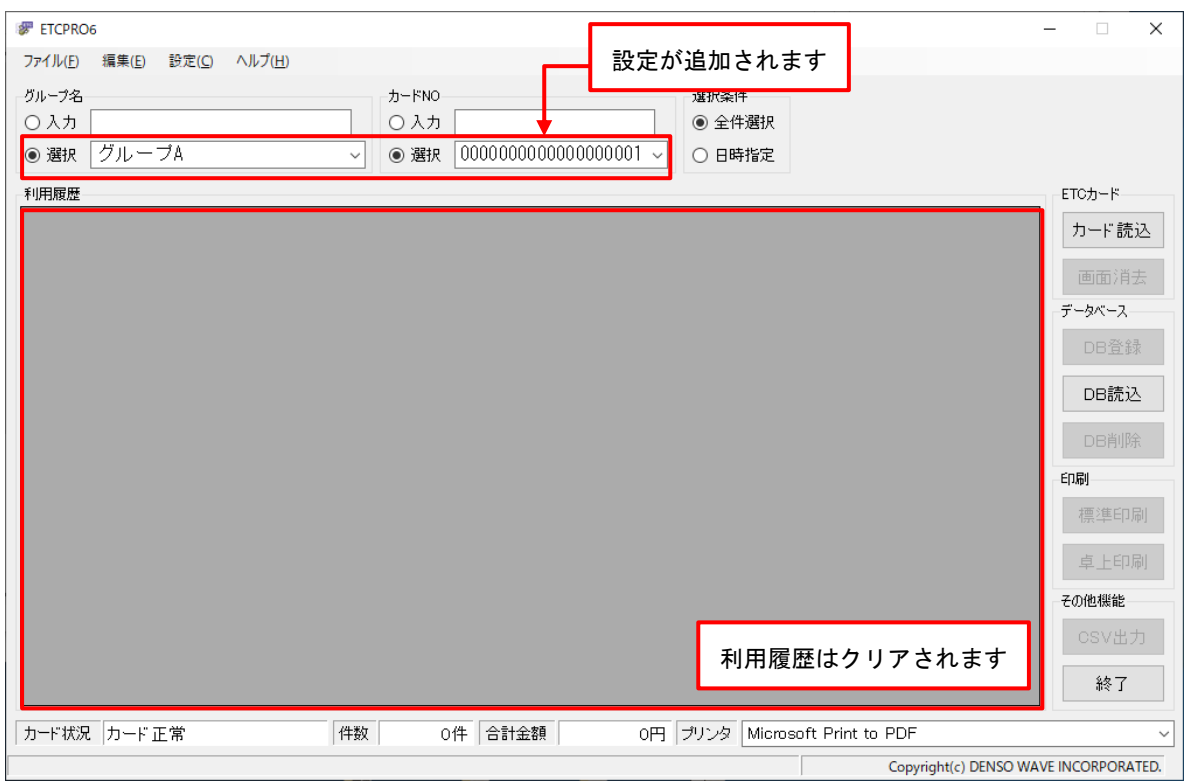

※ 登録データは「DB 読込」を行って確認してください。(「5-7. DB 読込」参照)

#### <span id="page-18-0"></span>5-7. DB 読込

データベースに保存されている利用履歴データを読込みます。 「グループ名」「カード NO」「日時指定」での絞り込み条件による読込みも可能です。 絞り込む条件が複数設定されている場合は、条件をすべて満たすデータのみ読込みます。

- ① 読込むデータの条件を設定します。 グループ名「すべて」、カード NO「0000000000000000000」、選択条件「全件選択」は、その項目の 全データが検索対象となります。
	- (例 1) グループ名:「すべて」 カード NO:「0000000000000000123」 選択条件:「全件選択」 → 全グループの中からカード NO が「0000000000000000123」に該当するデータを検索し 読込み
	- (例 2) グループ名「グループ A」、 カード NO:「0000000000000000000」 日時指定「2019/04/01 10:00:00∼2019/04/05 10:00:00」 → 「グループ A」中から日時が「2019/04/01 10:00:00~2019/04/05 10:00:00」に 該当するデータをカード NO に関わらず検索し、読込み
	- (例 3) グループ名:「すべて」 カード NO:「0000000000000000000」 選択条件:「全件選択」 → 全データ読込み

以下は「グループ A」、「0000000000000000001」を検索条件にした例です。

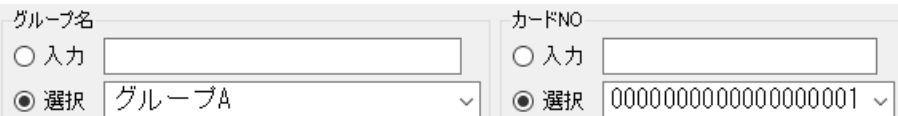

② [DB 読込]をクリックします。

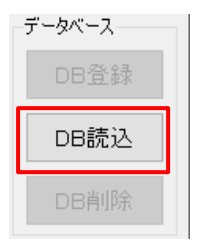

③ 条件に当てはまるデータがあれば、利用履歴に表示されます。

①の条件で実行した場合は「グループ A」、「0000000000000000001」の検索結果が表示されます。

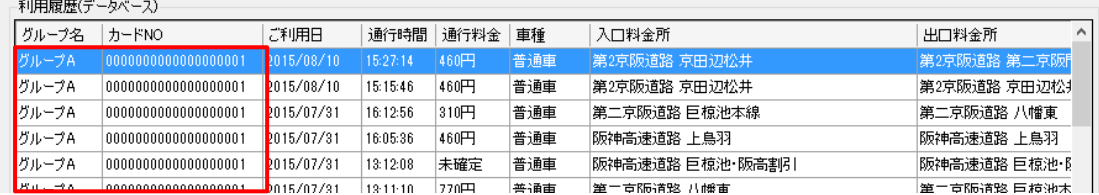

条件に当てはまるデータが見つからなかった場合は、以下のようなメッセージが表示されます。

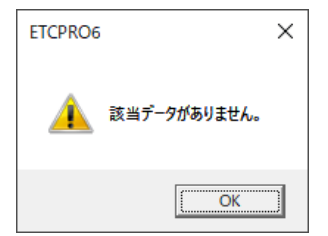

<span id="page-20-0"></span>5-8. DB 削除

データベースに保存されている利用履歴データを削除します。「DB 削除」は、「DB 読込」後に、 行うことができます。(「5-7.DB 読込」参照)

「表示履歴 全件削除」と「選択履歴削除」の二種類の削除方法があります。

# (注意) データベースから削除した利用履歴データは復元できません。 万が一に備え、実行前に ETC\_DAT.mdb をバックアップ(デスクトップ等、別の場所にコピー しておくこと)を推奨します。 (コピーできない程ファイルが大きいときは、CSV 出力を行ってください。)

#### [表示中の利用履歴を全件削除する場合 (表示履歴 全件削除)]

① 「DB 読込」をして、利用履歴が表示されている状態で[DB 削除]をクリックします。

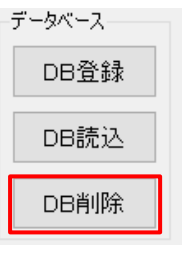

② 表示されたダイアログの[表示履歴 全件削除]を選択し、[実行]をクリックします。

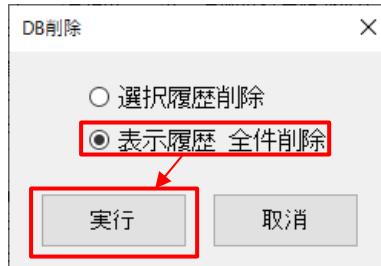

③ 「DB 削除が完了しました。」のメッセージが表示されれば、削除完了です。

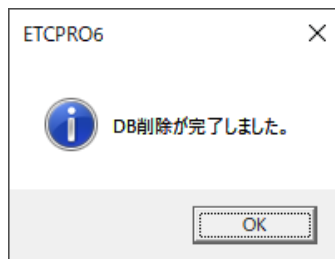

表示されていた利用履歴データはクリアされ、データベース内の利用履歴データも削除されます。 ※ データベース内の利用履歴データ確認は、「DB 読込」を行ってください。

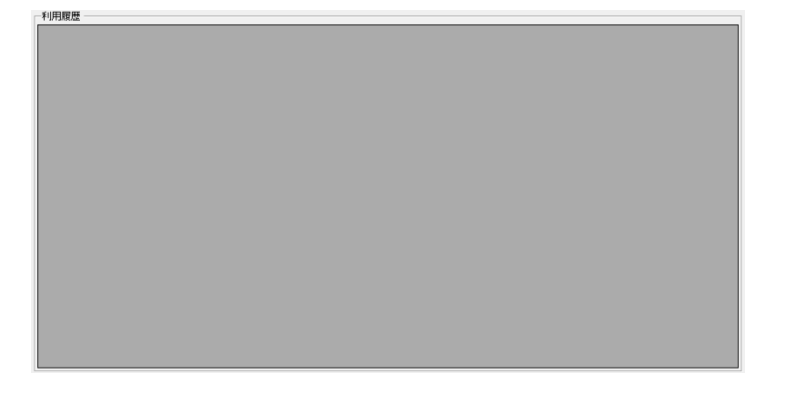

# [選択した利用履歴を削除する場合 (選択履歴削除)]

① 「DB 読込」をして表示された利用履歴の中から、削除したい利用履歴データを選択します。 表の選択には、Windows で一般的に使用される [Ctrl キー]や[Shift キー]を使った複数選択も可能 です。

以下では、7/30 と 8/10 の利用履歴データを選択しています。

| $\times$<br>罗 ETCPRO6<br>п                 |                      |             |                                      |          |                 |                                                           |                                                                 |        |
|--------------------------------------------|----------------------|-------------|--------------------------------------|----------|-----------------|-----------------------------------------------------------|-----------------------------------------------------------------|--------|
| ファイル(F)                                    | 設定(Q)<br>編集(E)       | ヘルプ(H)      |                                      |          |                 |                                                           |                                                                 |        |
| グループ名<br>○入力<br>◉ 選択                       | グループA                |             | カードNO<br>○入力<br>◉ 選択<br>$\checkmark$ |          |                 | 選択条件<br>◉ 全件選択<br>0000000000000000001<br>○ 日時指定<br>$\sim$ |                                                                 |        |
| 利用履歴(データベース)<br>ETCカード                     |                      |             |                                      |          |                 |                                                           |                                                                 |        |
| グループ名                                      | カードNO                | ご利用日        | 通行時間                                 | 通行料金     | 車種              | 入口料金所                                                     | 出口料金所                                                           | カード読込  |
| グループA                                      |                      | 2015/08/10  | 15:27:14                             | 460円     | 普通車             | 第2京阪道路 京田辺松井                                              | 第2京阪道路 第二京阪門                                                    |        |
| グループA                                      | 00000000000000000001 | 2015/08/10  | 15:15:46                             | 460円     | 普通車             | 第2京阪道路 京田辺松井                                              | 第2京阪道路 京田辺松                                                     | 画面消去   |
| グループA                                      | 0000000000000000000  | 2015/07/31  | 16:12:56                             | 310円     | 普通車             | 第二京阪道路 巨椋池本線                                              | 第二京阪道路 八幡車                                                      |        |
| グループA                                      | 0000000000000000000  | 2015/07/31  | 16:05:36                             | 460円     | 普通車             | 阪神高速道路 上鳥羽                                                | 阪神高速道路 上鳥羽                                                      | データベース |
| グループA                                      | 00000000000000000001 | 2015/07/31  | 13:12:08                             | 未確定      | 普通車             | 阪神高速道路 巨椋池·阪高割引                                           | 阪神高速道路 巨椋池·B                                                    | DB骨緣   |
| グループA                                      | 0000000000000000001  | 2015/07/31  | 13:11:10                             | 770円     | 普通車             | 第二京阪道路 八幡東                                                | 第二京阪道路 巨椋池本                                                     |        |
| グループA                                      |                      | 2015/07/30  | 15:29:14                             | 920円     | 普通車             | 第2京阪道路 第二京阪門真 HO                                          | 第2京阪道路 京田辺松                                                     | DB読込   |
| グループA                                      | 0000000000000000001  | 2015/07/24  | 22:00:00                             | 吧        | 普通車             | 第2京阪道路 京田辺本線下り                                            | 第2京阪道路 枚方東下!                                                    |        |
| グループA                                      | 0000000000000000001  | 2015/07/24  | 21:58:04                             | 1450円    | 普通車             | 京都縦貫自動車道 大原野                                              | 第2京阪道路 京田辺本紀                                                    | DB削除   |
| グループA                                      | 0000000000000000001  | 2015/07/22  | 16:57:10                             | 890円     | 普通車             | 京都縦貫自動車道 大原野                                              | 第二京阪道路 八幡車                                                      | 印刷     |
| グループA                                      | 0000000000000000001  | 2015/07/22  | 15:46:34                             | 840円     | 普通車             | 京滋バイパス 宇治西                                                | 京都縦貫自動車道 大原                                                     |        |
| グループA                                      | 0000000000000000000  | 2015/07/14  | 18:17:20                             | $-150$   | 普通車             | 阪神高速道路 巨椋池·阪高割引                                           | 阪神高速道路 巨椋池·B                                                    | 標準印刷   |
| グループA                                      | 00000000000000000001 | 2015/07/14  | 18:16:04                             | 770円     | 普通車             | 第二京阪道路 八幡東                                                | 第二京阪道路 巨椋池本                                                     |        |
| グループA                                      | 0000000000000000001  | 2015/07/13  | 17:57:20                             | -320円    | 普通車             | 阪神高速道路 法円坂出                                               | 阪神高速道路 法円坂出                                                     | 卓上印刷   |
| グループA                                      | 00000000000000000001 | 2015/07/13  | 17:22:02                             | 930円     | 普通重             | 阪神高速道路 南港北                                                | 阪神高速道路 南港北                                                      | 子の他様能  |
| グループA                                      | 0000000000000000000  | 2015/07/13  | 15:59:36                             | $-110$ 円 | 普通重             | 阪神高速道路 南港北出                                               | 阪神高速道路 南港北出                                                     |        |
| グループA                                      | 000000000000000000   | 2015/07/13  | 15:42:20                             | 930円     | 普通車             | 阪神高速道路 長田                                                 | 阪神高速道路 長田                                                       | CSV出力  |
| グループA                                      | 000000000000000000   | 2015/07/13  | 15:41:34                             | 未確定      | 普通車             | 阪神高速道路 東大阪西行近北入                                           | 阪神高速道路 東大阪西                                                     |        |
| $-2.5$<br>M'ss<br>$\overline{\phantom{a}}$ | 000000000000000000   | 0.015707740 | 10.1011                              | or of Th | Write Publisher | 10" 850 Pro Hollyton 1981, FBR 1981 Her-Grid              | THE RELEASED FOR THE RESIDENCE.                                 | 終了     |
|                                            | カード状況 カード正常          |             | 件数                                   | 100件     | 合計金額            | 59830円 ブリンタ                                               | Microsoft Print to PDF<br>Copyright(c) DENSO WAVE INCORPORATED. |        |

② [DB 削除]をクリックします。

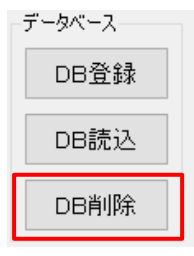

③ 表示されたダイアログの[選択履歴削除]を選択し、[実行]をクリックします。

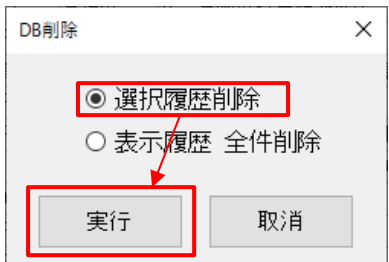

④ 「DB 削除が完了しました。」のメッセージが表示されれば、削除完了です。

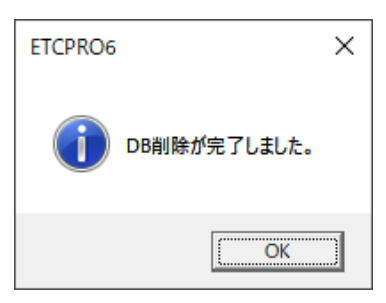

表示されていた利用履歴データのうち、選択していた利用履歴データのみ削除されます。データベ ース内の利用履歴データも削除されます。

※ データベース内の利用履歴データ確認は、「DB 読込」を行ってください。(「5-7.DB 読込」参照)

①の選択条件で削除した場合は以下のような表示になります。

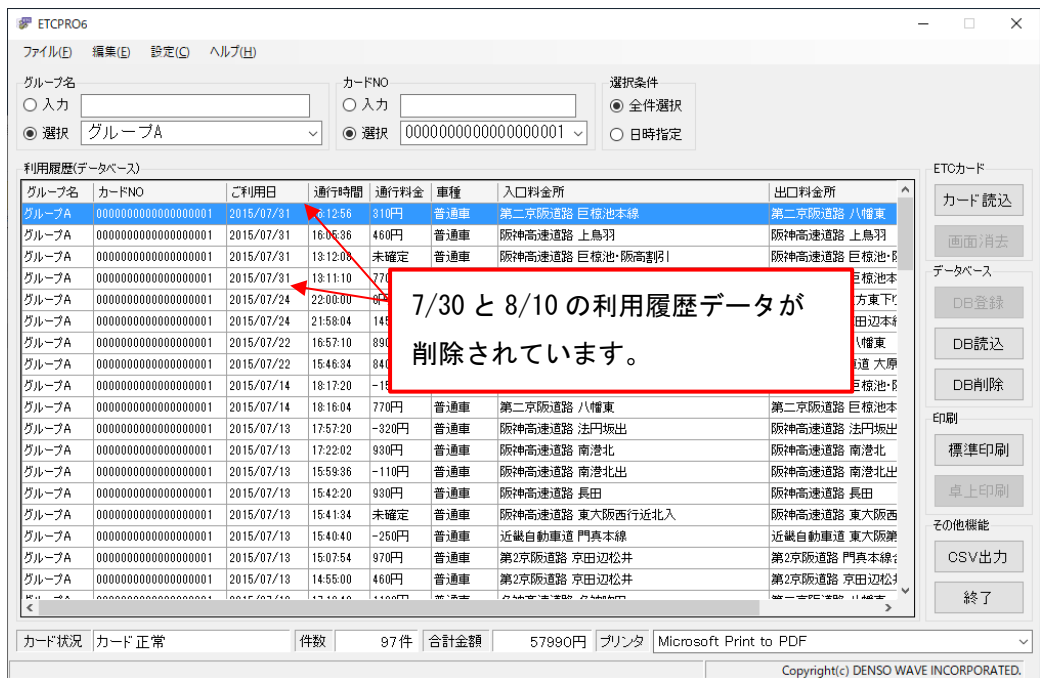

<span id="page-23-0"></span>5-9. 標準印刷

画面に表示されている利用履歴データを、指定したプリンタで出力します。 用紙は「A4、横向き」固定となります。

※ パソコンにプリンタドライバがひとつもインストールされていない場合は、印刷できません。

- ① 「カード読込」後に印刷する場合は、印字したい「グループ名」、「カード NO」を設定します。 (「5-4.カード読込」参照)
	- ※ 「DB 読込」後の場合は、データベースから読込んだ「グループ名」、「カード NO」を出力する ため、設定の必要はありません。(「5-7.DB 読込」参照)
- ② 画面下部の[プリンタ]から、出力するプリンタを選択します。 初期表示は「通常使うプリンタ」に設定されているものです。

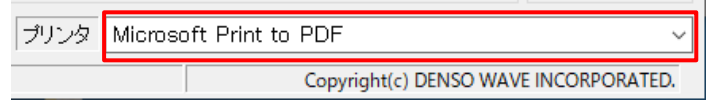

③ [標準印刷]、もしくはメニューの[ファイル]-[標準印刷]をクリックします。 確認メッセージが表示されますので、印刷する場合は[はい]をクリックしてください。 「標準印刷が完了しました。」のメッセージが表示されれば、印刷完了です。

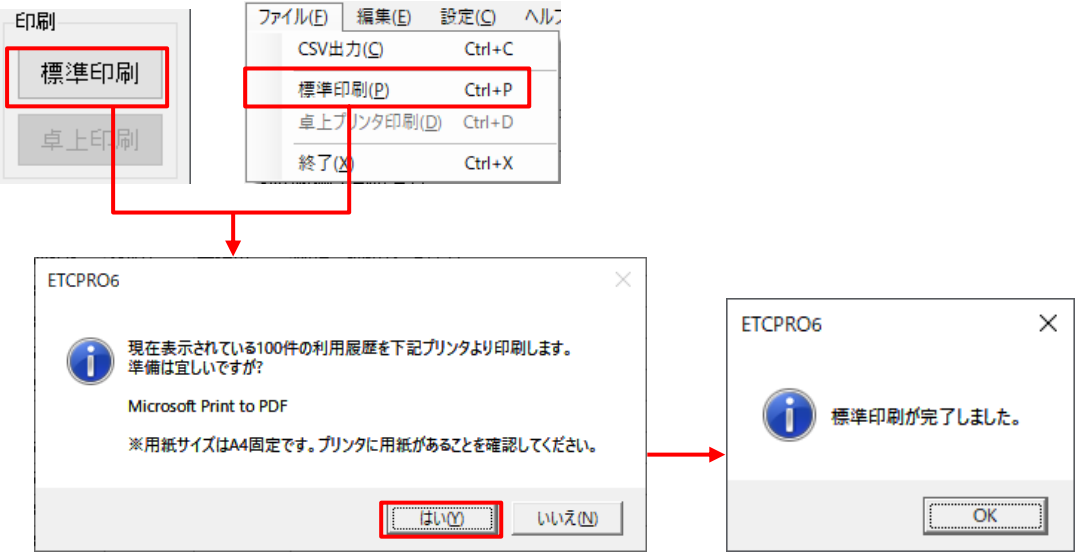

#### ■ 印刷フォーマット

印刷はグループ毎にまとめられた、以下のようなフォーマットで出力されます。 各グループの最後には、「グループ名」、「グループのデータ件数」、「グループの合計料金」が出力さ れます。

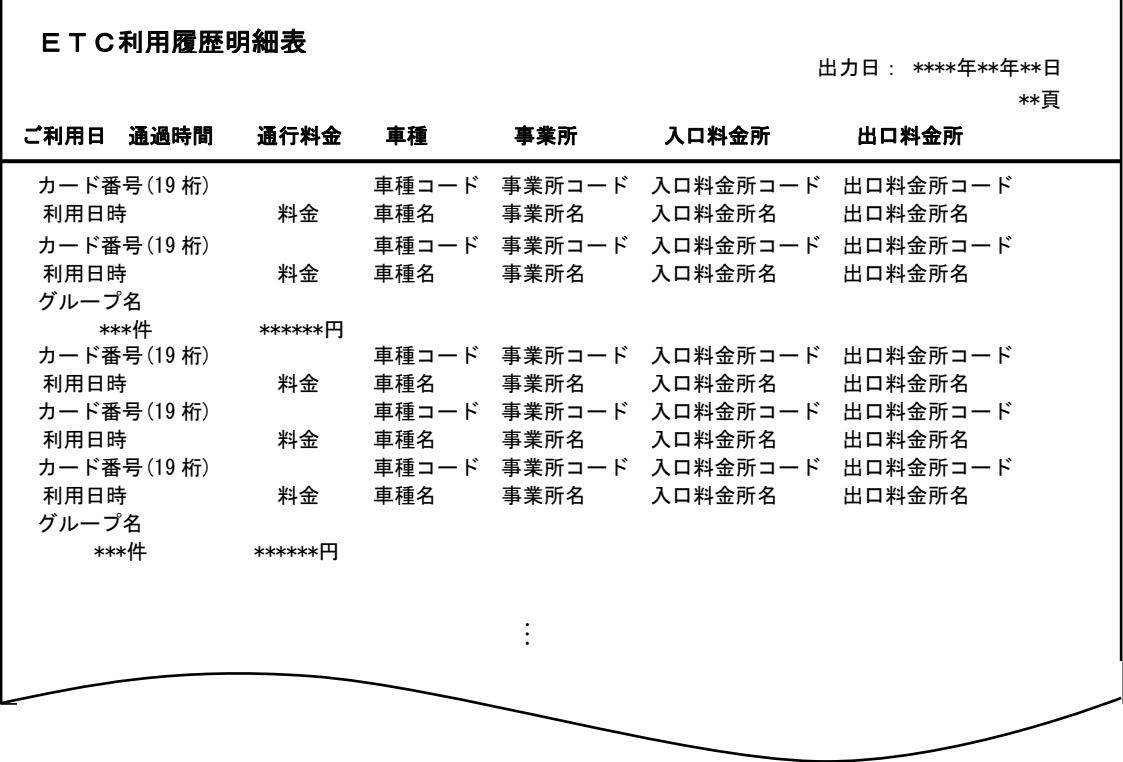

[印字例]

この例では「グループ A」のカード NO「0000000000000000001」のみを印字しているので、 グループ合計が最終ページに出力されます。

《1 ページ目》

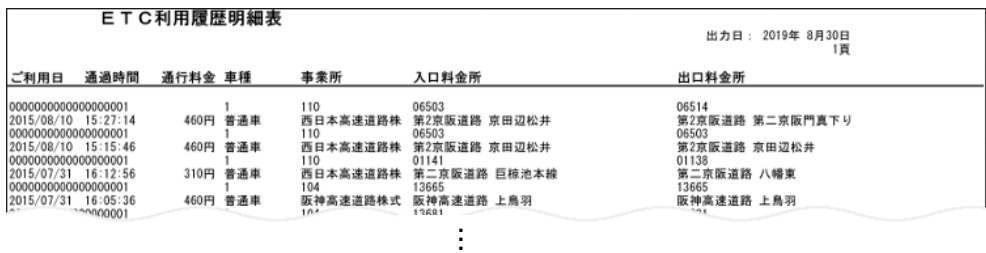

… (省略)

《最終ページ》

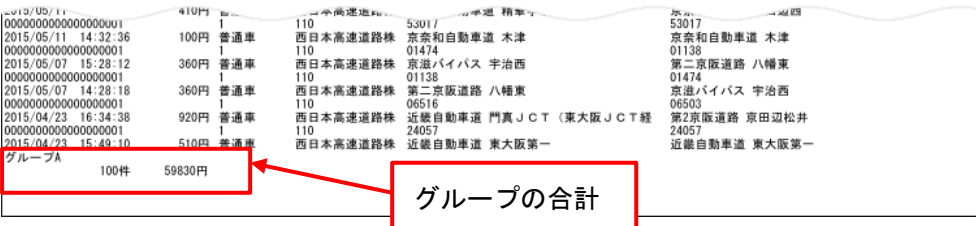

#### <span id="page-25-0"></span>5-10. 卓上印刷

卓上プリンタが接続している時は、画面に表示されている利用履歴データを卓上プリンタへ出力するこ とができます。

※ 卓上プリンタが接続していないときは、印刷できません。

① 利用履歴データが画面に表示されている状態で、[卓上印刷]、もしくはメニューの [ファイル]-[卓上プリンタ印刷]をクリックします。

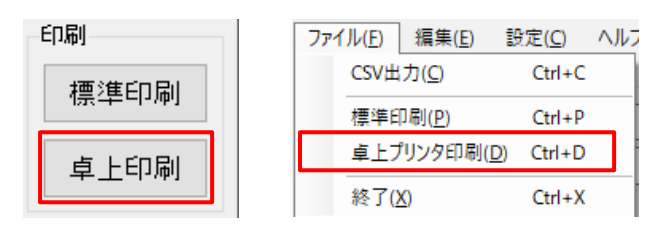

② 卓上印刷のダイアログが表示されます。

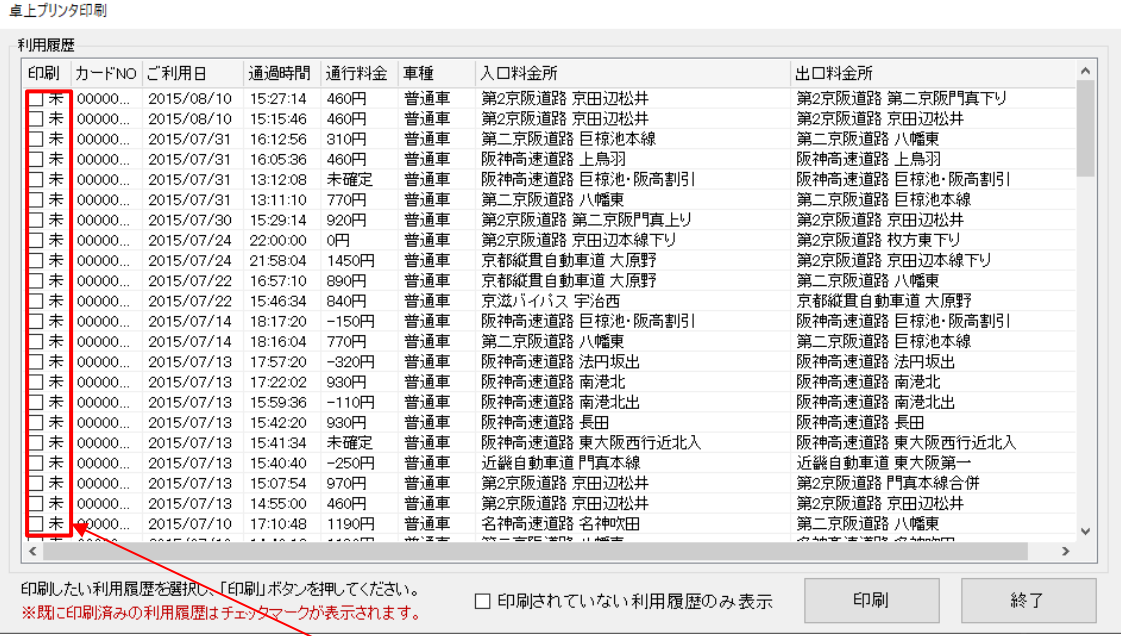

印刷していない利用履歴データは、[印刷]列が「 」と表示されます。印刷すると、この表示が 「叼 済」に変わります。

※ 「☑ 済」のチェックマークは外すことは出来ません。

□印刷されていない利用履歴のみ表示をチェックすると、表示が「□未」となっている利用履歴 データのみ表示されます。

③ ダイアログに表示された利用履歴データのうち、卓上プリンタで印刷したい利用履歴データを 選択します。[Ctrl]キーや[Shift]キーを使った、Windows の一般的な複数選択も可能です。  $\frac{1}{2}$  一度印刷し「 $\Box$  済」となった利用履歴データも選択すれば印刷できます。

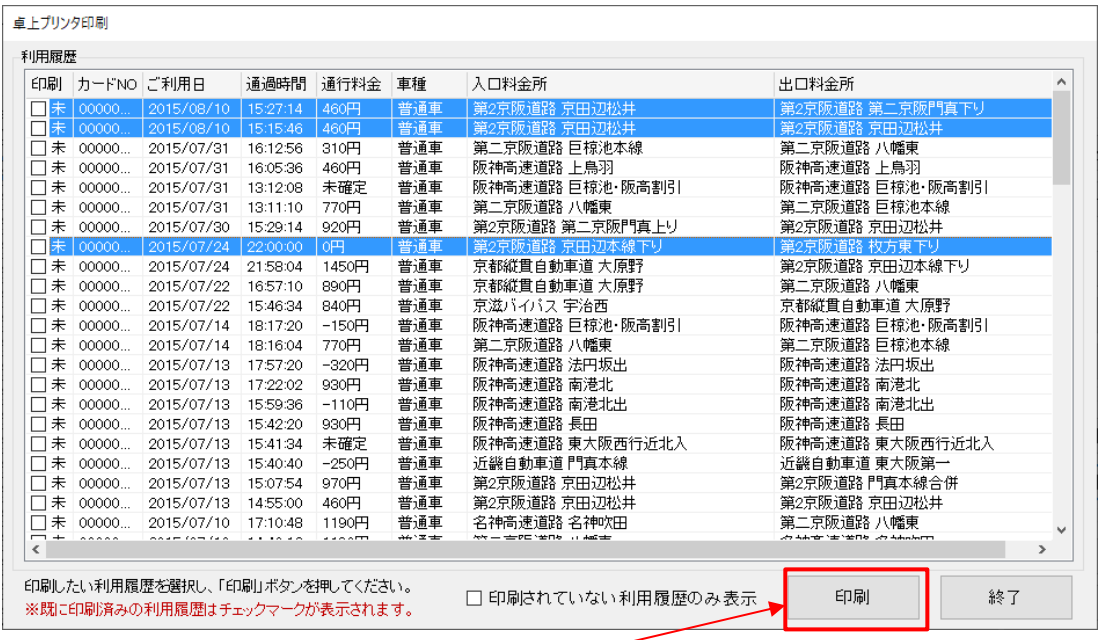

④ 利用履歴データの選択ができたら[印刷]をクリックします。選択した利用履歴データが順番に 印刷されます。

<span id="page-27-0"></span>5-11. CSV 出力

画面に表示されている利用履歴データを、CSV 形式のファイルに出力します。 ※ CSV 形式とは、コンマ(,)でデータを区切るファイル形式です。

- ① 「カード読込」後に CSV 出力する場合は、出力する「グループ名」、「カード NO」の設定が必要です。 (「5-4.カード読込」参照)
	- ※ 「DB 読込」後の場合は、データベースから読込んだ「グループ名」、「カード NO」を出力する ため、設定の必要はありません。(「5-7.DB 読込」参照)
- ② [CSV 出力]、もしくはメニューの[ファイル]-[CSV 出力]をクリックします。 ファイル保存ダイアログが表示されますので、保存ファイル名を入力し、[OK]をクリックして ください。

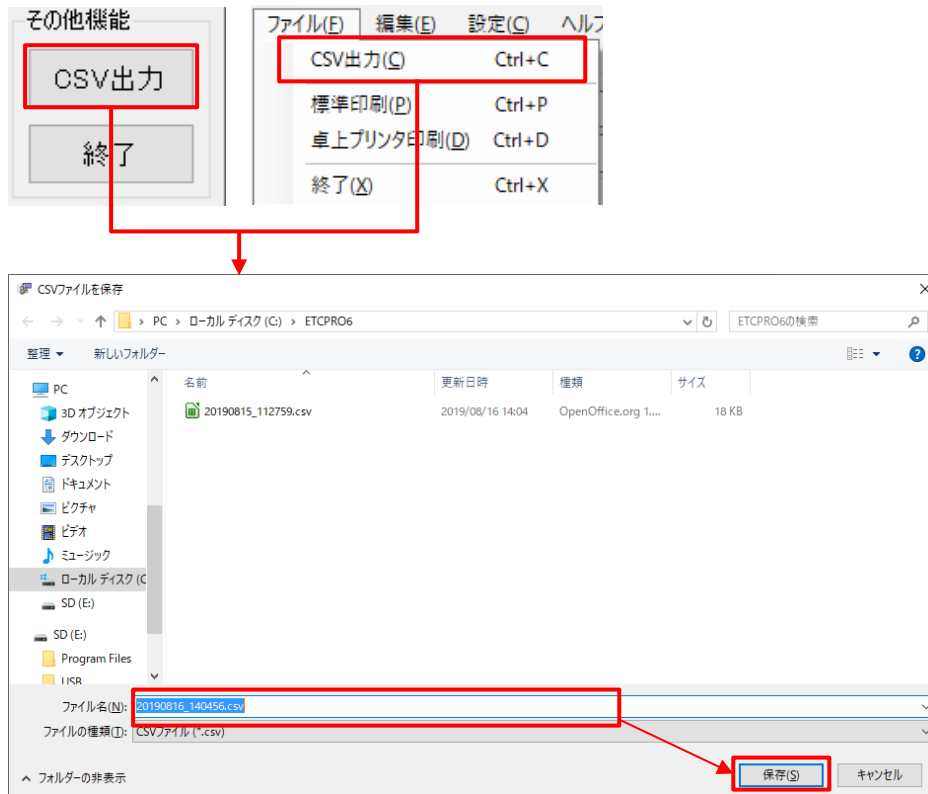

指定したファイル名が既に存在する場合、以下のようなメッセージが表示されます。

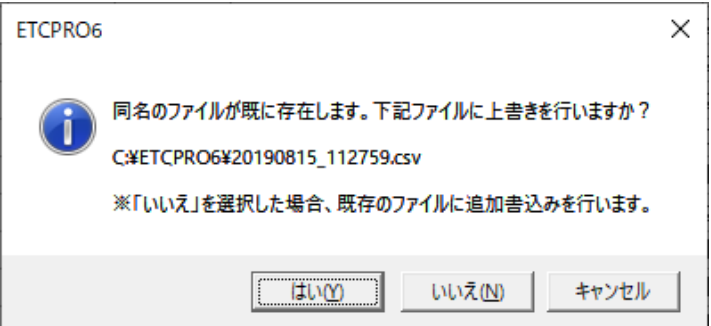

# ファイルの保存方法によって、ボタンをクリックしてください。

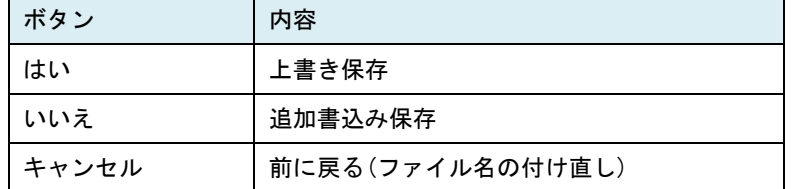

③ 「CSV 出力が完了しました。」のメッセージが表示されれば、CSV 出力の完了です。

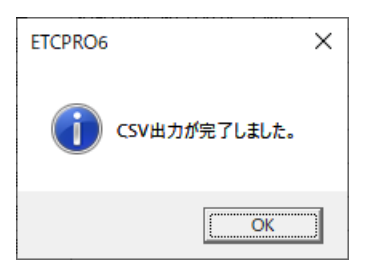

■ CSV 出力内容

CSV 出力の表示内容は以下の通りです。

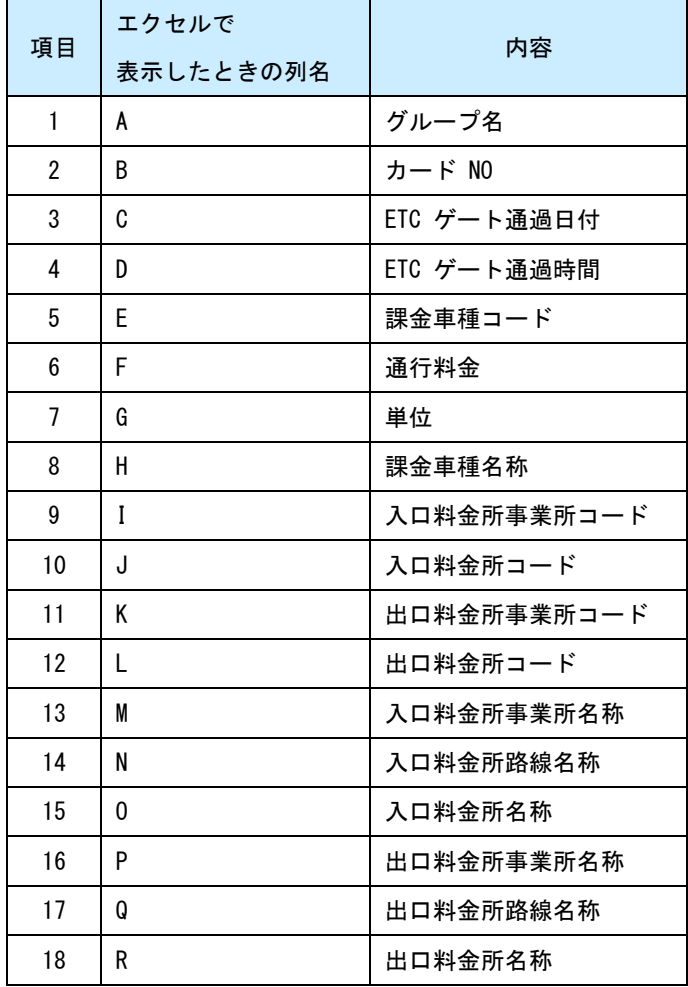

<span id="page-30-0"></span>5-12. 重複レコード表示

データベースに登録された重複レコードを検索し、表示する機能です。

- ※ 重複レコードとは、「ご利用日、通過時間、通行料金、車種、入口料金所、出口料金所」が 同じ利用履歴データのことです。
- ① カード NO を「0000000000000000000」にして「DB 読込」を行います。(「5-7. DB 読込」参照) 「選択条件」を[日時指定]にして「DB 読込」を行った場合は、その日付範囲から重複レコードを 検索します。

「グループ名」を設定し「DB 読込」を行った場合は、グループ名に関わらず全ての利用履歴データ が重複レコードの検索対象となります。

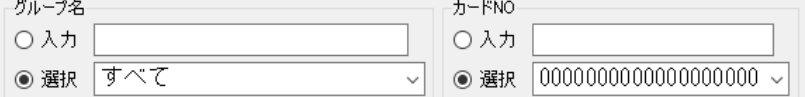

② 利用履歴データが表示されたら、メニューの[編集]-[重複レコード表示]をクリックします。

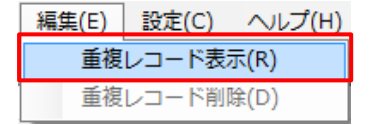

③ 確認メッセージが表示されるので、[はい]をクリックします。

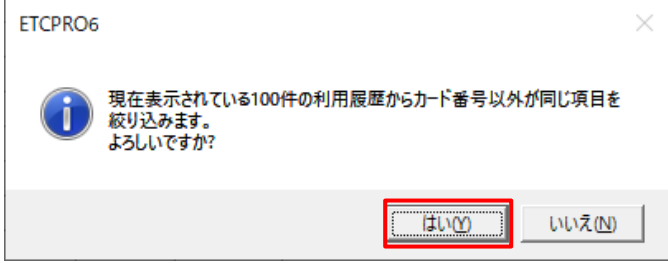

※ 「DB 読込」時、「グループ名」を設定して読み込んでいた場合、メッセージには表示されて いる利用履歴件数が表示されますが、重複レコードの検索はデータベースに登録されている 全ての利用履歴データから検索されます。

④ データベースに存在する利用履歴データから、重複レコードを検索します。 結果は表に表示されます。

例えば、「グループ A」「0000000000000000001」の利用履歴データと「グループ B」「0000000000000000002」 の利用履歴データに重複レコードがある場合、下図のように表示されます。

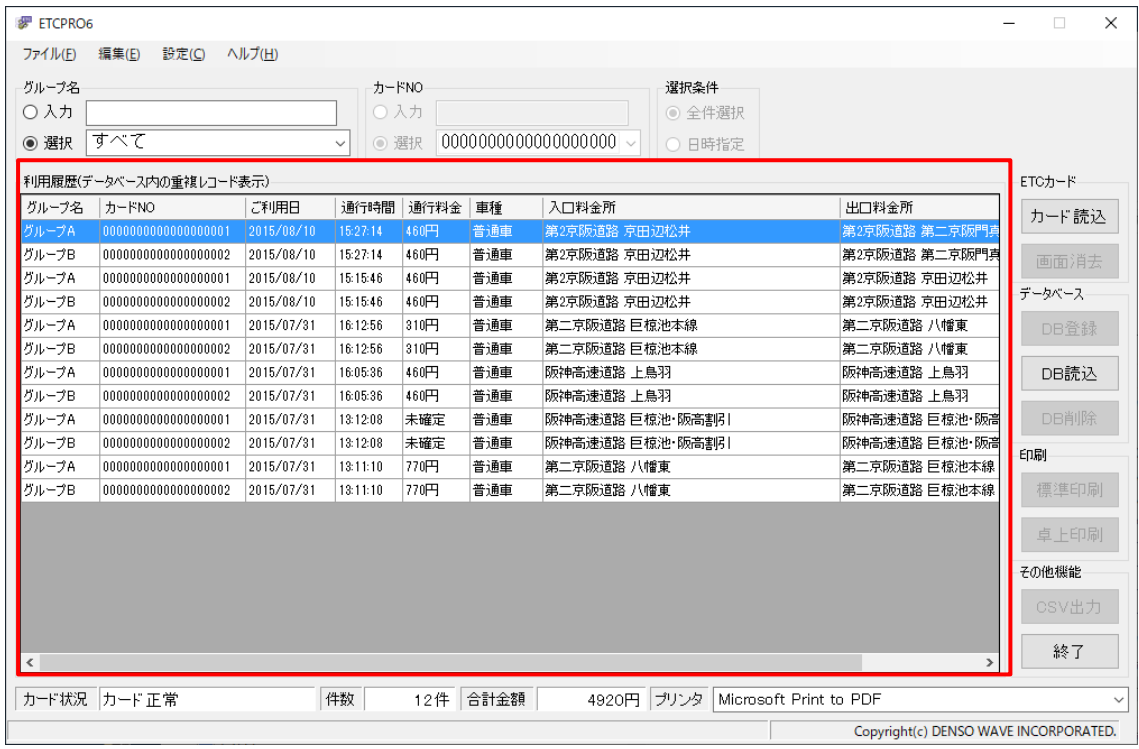

検索の結果、重複レコードが見つからなかった場合は以下のようなメッセージが表示されます。

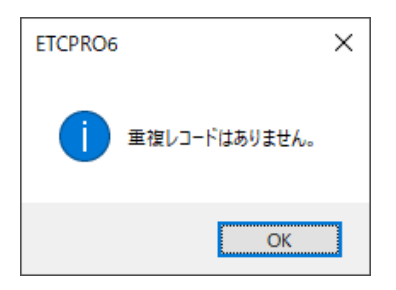

<span id="page-32-0"></span>5-13. 重複レコード削除

「重複レコード表示」で表示された利用履歴データの削除する機能です。「カード NO」を選んで、重複 レコードを削除することができます。

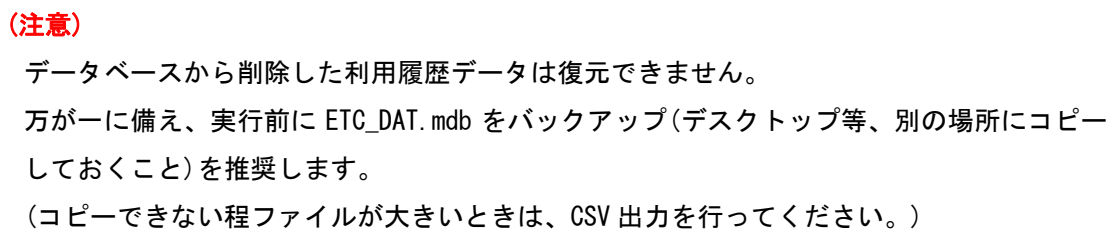

- ① 「重複レコード表示」で、利用履歴データを表示します。(「5-12. 重複レコード表示」参照)
- ② メニュー の[編集]-[重複レコード削除]をクリックします。

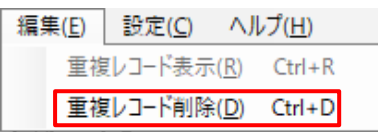

③ 重複している利用履歴データのカード NO が表示されます。 削除するカード NO を選択して[決定]をクリックしてください。

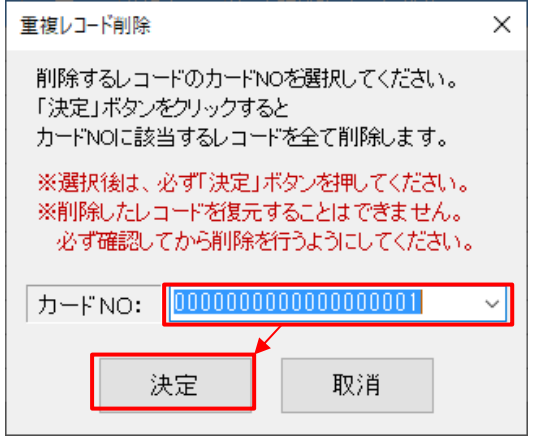

④ 確認メッセージが表示されますので、[はい]をクリックします。

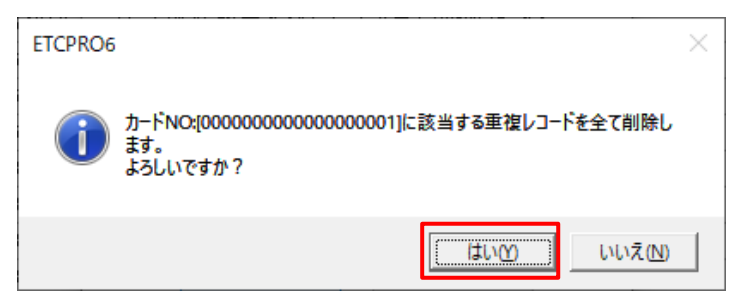

⑤「重複レコード削除が完了しました。」のメッセージが表示されれば、重複レコード削除の完了です。 「DB 読込」時、選択条件で「日時指定」をしている時は、指定カード NO の日時条件を満たす利用履 歴データが削除されます。

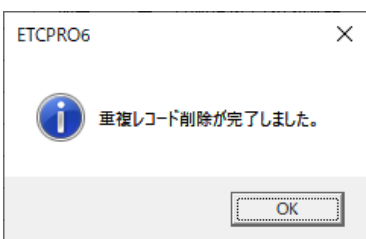

<span id="page-34-0"></span>5-14. 表示設定

利用履歴データの表示順序を設定することができる機能です。

① メニューの[設定]-[表示設定]をクリックします。

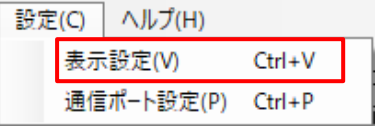

② ダイアログが表示されるので、表示したい順序を選択して[決定]をクリックします。

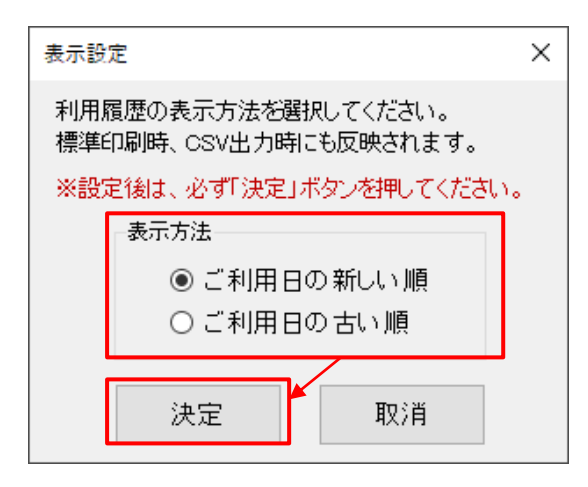

③ 利用履歴データが表示されている場合は利用履歴データの順序が変更されます。 また、この操作以降にカード読込や、CSV 出力、標準印刷などを行った場合、ここで設定した表示順 序で表示されます。

この設定は保存されますので、ETCPRO6 を終了しても保持されます。

#### <span id="page-35-0"></span>-15. バージョン情報

ETCPRO6 のバージョンと、料金所マスターのバージョンを確認することができる機能です。

メニューの[ヘルプ]-[バージョン情報]をクリックします。

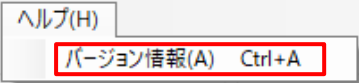

以下のような画面が表示されるので、バージョンを確認してください。

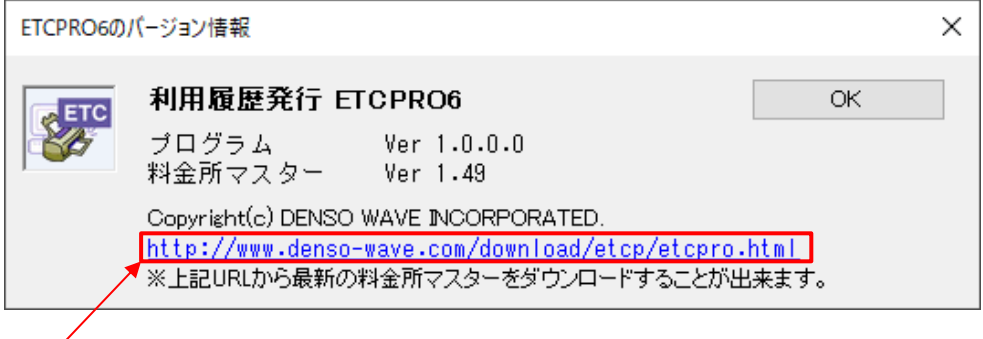

URL をクリックするとブラウザが立ち上がり、料金所マスター更新サイトが表示されます。

画面を閉じるには、[OK]をクリックしてください。

<span id="page-36-0"></span>6.オプション機能

<span id="page-36-1"></span>6-1. 「カード NO」 表示の変更

カード NO 選択欄の先頭 4 桁が「0000」の時、その 4 桁を薄い灰色で表示する機能です。 ETC カード番号でカード NO を管理する場合にこの機能を使うと、コーポレートカード(15 桁)と 一般カード(19 桁)の区別がし易くなります。

表示を変更すると以下のようになります。

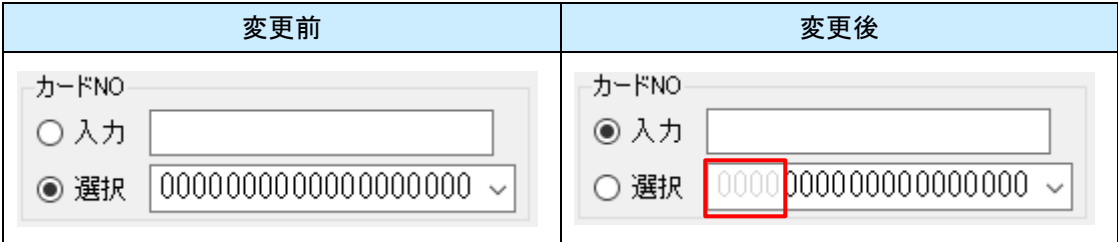

#### ■ 表示変更方法

① ETCPRO6 を起動中の場合は、終了してください。

- ② ETCPRO6 の実行ファイルがある場所(インストール先を変更していなければ「C:\ETCPRO6」)に、 「ETCPRO6-Custom.ini」というファイル名でファイルを作成します。 この時、ファイルの中身は空で作成してください。
- ③ ETCPRO6 を起動します。表示が変わったことを確認してください。

■ 表示を元に戻す方法

① ETCPRO6 を起動中の場合は、終了してください

② 「表示変更方法」の②で作成した「ETCPRO6-Custom.ini」というファイルを削除してください。

③ ETCPRO6 を起動します。表示が元に戻ったこと確認してください。

#### <span id="page-37-0"></span>7.トラブル対応集

- Q1.パソコンに USB ポートしか装備されていないのですが? カードリーダーを接続する場合は、市販の USB シリアル変換ケーブルが必要です。 卓上プリンタを接続する場合は、<https://www.denso-wave.com/download/etcp/epd3.html> より 専用ドライバをダウンロードし、別売の USB ケーブル、もしくは、市販品の USB ケーブル (CB00-US1400 相当)を使用することで接続が可能です。 (「3.機器構成・接続」参照)
- Q2.車載器をカードリーダーとして使用できますか?

車載器とカードリーダーはセットアップ情報が異なりますので使用出来ません。

- Q3. カードの履歴は 100 件以上読めないのですか? ETC カードによりますが、一般的には最大 100 件まで記録されます。新たに履歴が記録されると 一番日付の古い履歴が消去されます。
- Q4. 利用履歴データベース ETC DAT.mdb を開こうとするとパスワードを聞いてきます。 利用履歴データは直接操作できないようにパスワードを設定しています。 このパスワードは公開していません。

■ 卓上プリンタ EP-D13、EP-D19 と ETCPR06 を連動して使用する場合、カード挿入直後に「カード読込」 行うと稀に通信異常が発生します。

現象が発生した場合、「カード読込み中にエラーが発生しました。再度読込みを実施してください。」 というメッセージが表示されますので、[OK]ボタンをクリックし、再度「カード読込」を行って ください。

特に、カード挿入直後、最新履歴の発話前、あるいは発話中にカード読込みを行うとエラーが発生 しやすいため、発話が終了(15 秒程度かかる場合あり)してから「カード読込」を行うことを推奨します。

# ■ カードリーダーのエラーコード表(参考)

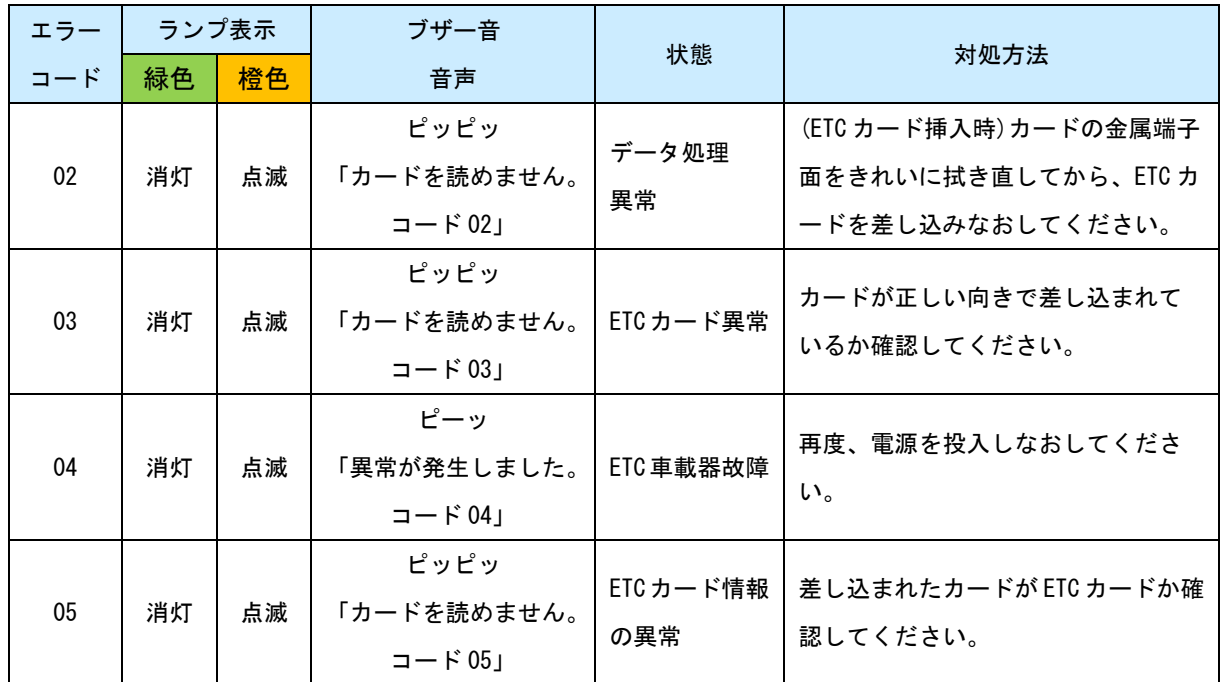

対処を行っても改善しない場合は、カードリーダーの故障の疑いがあります。

最寄りの販社へ修理依頼をお願いします。